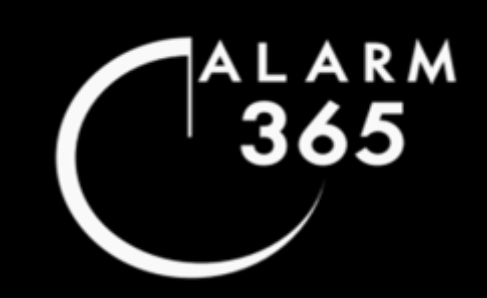

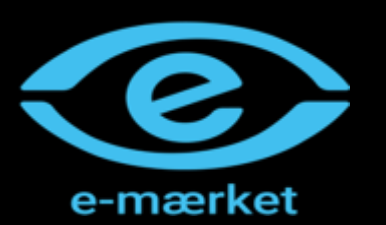

## **ALARM365** INSTALLATIONSVEJLEDNING

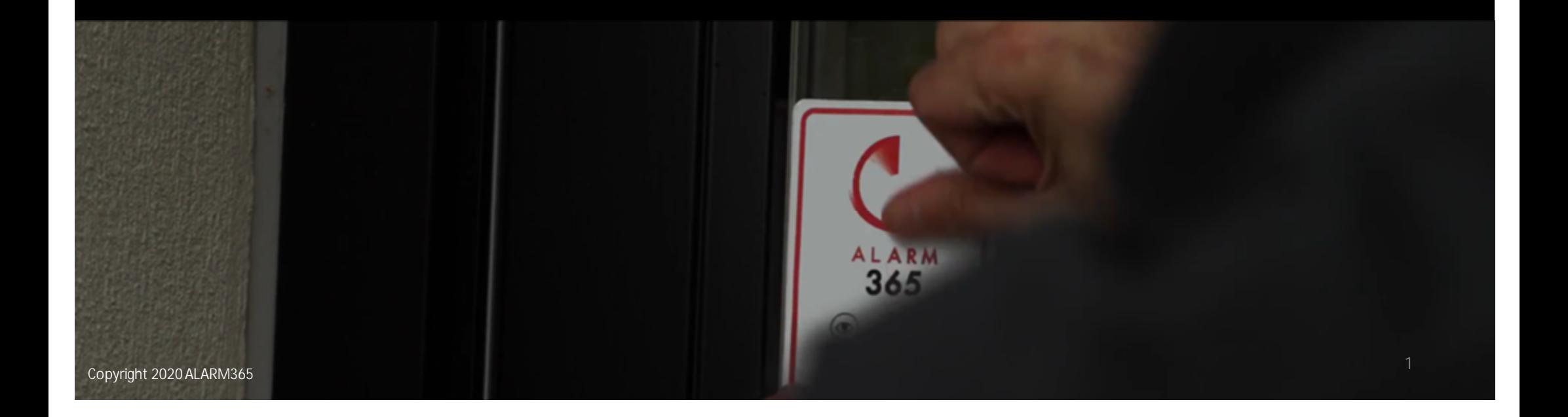

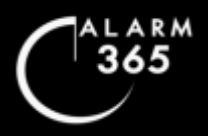

## **Indholdsfortegnelse**

#### **KOM GODT I GANG:**

- 4 Download SmartLife app
- 5 Opret konto
- 6 Vigtige monteringsråd

#### **ALARM INSTALLATION**

- 7 8 ONE installationsguide<br>9 10 TOUCH installationsqui
- TOUCH installationsquide

#### **TILFØJ TILBEHØR TIL ALARM**

- 11 Vibrationssensor, Dør & Vindueskontaktsensor, Bevægelsessensor, Røgalarm
- 12 Betjeningspanel, Fjernbetjening, Nøglebrik
- 13 Indendørs sirene, Vandsensor
- 14 19 Udendørssirene

#### 20 **ZONER & VIBRATIONSFØSLOMHED**

#### **KAMERA INSTALLATION**

21 - 22 Installationsguide: Alle kameratyper

#### **KAMERA INDSTILLINGER**

- 23 26 Livestream & download af optagelser
- 27 32 Indstil kamera til at være aktivt ved tilkobling og inaktivt ved frakobling
- 48 50 Notifikationer til/fra
- 33 Ændre optagemodus: Non-stop eller ved bevægelsesdetektion
- 34 Ændre følsomhed for bevægelsesdetektion: Strømforsynede kameraer
- 35 Ændre følsomhed for bevægelsesdetektion: Batteridrevne kameraer

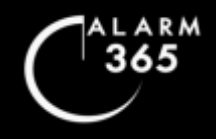

## **Indholdsfortegnelse**

#### 36 - 37 **VIDEODØRKLOKKE INSTALLATION**

#### **GENNEMGANG AF APP MENUER**

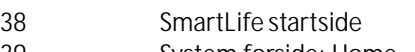

- 39 System forside: Home
- Til- & Frakoblingsmenu
- 41 43 Alarmindstillinger
- 44 Tilbehørsliste: Sensorer<br>45 Tilbehørsliste: Fiernbeti
- 45 Tilbehørsliste: Fjernbetjening & Nøglebrik

#### **DELING**

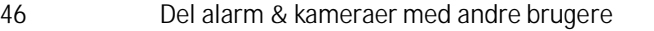

47 Fjern brugere fra delte enheder

#### **NOTIFIKATIONER**

48 – 50 Notifikationer til & fra for forskellige enheder

#### **REDIGER KONTO**

- 51 Slet hovedenheder & kameraer<br>52 **Findre password, Ændre e-mail**
- 52 Ændre password, Ændre e-mail, Slet konto m.m.
- 53 Log ud

#### **SE HÆNDELSESLOG**

54 Alarm & Kameraer

#### **NETVÆRKSSKIFT**

55 - 59 Geninstallation af ONE & TOUCH

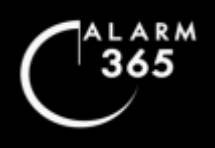

## **Download SmartLife App**

- 1. Før du påbegynder installationen af dit udstyr skal du downloade den app, som dit ALARM365-system betjenes via. Du kan bruge hvilken som helst type smartphone eller tablet til, at installere systemet.
- 2. Bruger du en Android-telefon eller tablet, så skal du åbne din "GooglePlay Butik" app og søge efter "Smart Life".

Bruger du en iPhone eller iPad, så skal du åbne "App-Store" og søge efter "Smart Life".

"Smart Life" symbolet i din app-butik ser sådan her ud:

- 3. Download appen, når du har fundet Smart Life  $\Box$  appen i din app-butik.
- 4. For at påbegynde installationen, skal du først oprette din konto. Se vejledning for "Opret Konto".

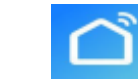

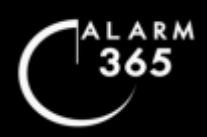

## **Opret konto**

3. Indtast verifikationskoden, som er blevet tilsendt din email adresse.

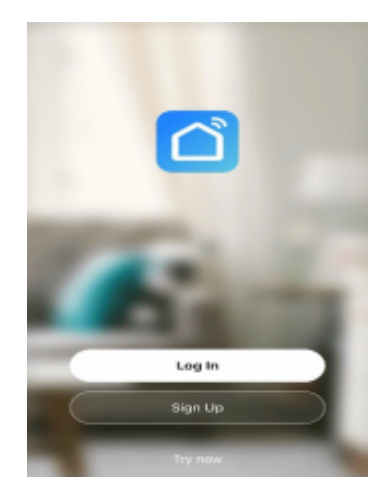

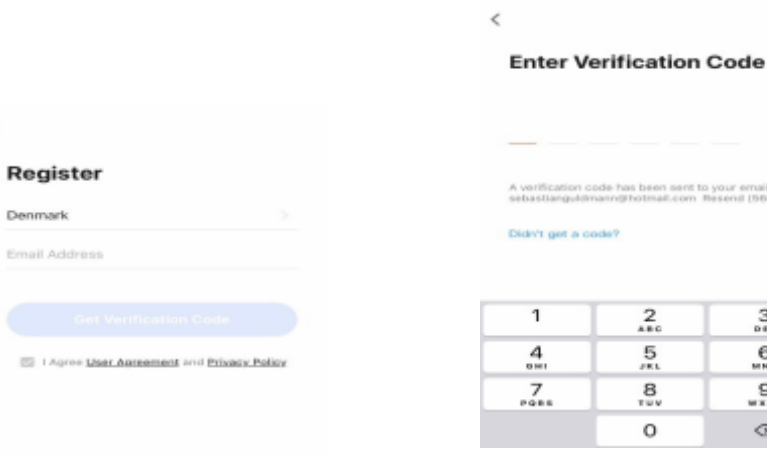

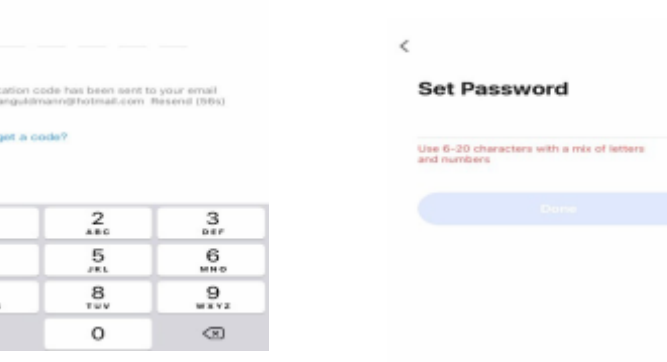

1. Tryk på 'Register'

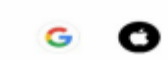

 $\,<$ 

2. Indtast din email adresse i e-mail adresse feltet. Tryk herefter på 'Get Verification Code'.

4. Vælg og indtast et log-in kodeord indeholdende minimum 6 tegn inklusive mindst ét stort bogstav og ét tal. Tryk på 'Done.'

Din konto er nu oprettet.

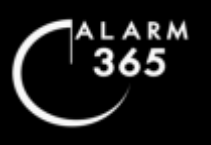

## **Vigtige monteringsråd**

#### **Tape & Skruer**

Du er velkommen til at tape dine enheder op, hvis du ikke ønsker at skrue dem op.

Vi anbefaler dog altid at alle enheder skrues fast.

ALARM365 kan ikke kan garantere at enheder bliver siddende permanent, hvis der monteres med tape. Der ydes derfor ikke garanti på enheder der måtte "ryge i gulvet" ved brug af tape til montering. Ønsker du alligevel at montere med tape, anbefaler vi, at du bruger en kraftig dobbeltklæbende nanotape. Nanotape tåler at blive flyttet rundt på når man under monteringen f.eks. justerer enhedens position.

#### **Afstande**

Sensorer med magneter kan monteres med ca. 1-3 cm. afstand mellem sensor og magnet. Alle sensorer, røgalarmer & betjeningspanel kan monteres 80-100 meter fra hovedenhedens placering.

#### **Vibrationssensor**

Du kan justere følsomheden på dine vibrationssensorer. Se vejledning for dette under "Zoner & Vibrationsfølsomhed". Selve vibrationssensoren skal monteres på karmen og den lille magnet på den åbningsbare del.

#### **Ledninger & Strøm**

Behøver du længere ledninger og er i tvivl om hvad du skal bruge, så kontakt os.

#### **Wi-Fi**

Har du dårligt Wi-Fi signal til hovedenhed eller kamera, så anbefaler vi at du anskaffer en god Wi-Fi forstærker (Wi-Fi extender). Kontakt os hvis du har brug for råd til dette.

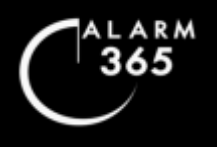

## **ONE installationsguide**

#### **VIGTIGT:**

Før installationen påbegyndes, skal du sørge for, at din telefon er forbundet med det Wi-Fi netværk, som systemet skal installeres på.<br>Hvis du har to mulige netværk, som f.eks. 'MitNet\_2.4' og 'MitNet\_5.0', så vælg dit 2.4 Download herefter appen "SmartLife" fra Appstore(iPhone) eller din Google Play-butik(Android).

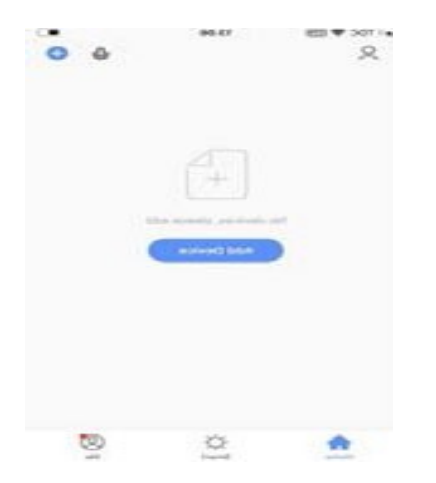

1. Fjern låget fra bagsiden af din ONE hoved enhed. Tilslut strømforsyningen og sæt tænd/sluk-knappen til ON. Tryk på Add Device' eller '+'knappen oppe i højre hjørne i Smart Life. Vær opmærksom på sabotageknappen på bagsiden. Hav en fjernbetjening klar ved hånden til at de-aktivere.

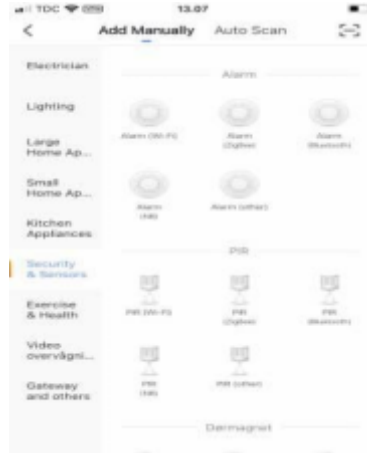

2. Tryk på 'Security & Sensors' eller 'Sensors' i menuen til venstre. Scroll ned indtil du finder: Alarm (Wi-Fi)'. Tryk på Alarm (Wi-Fi)'.

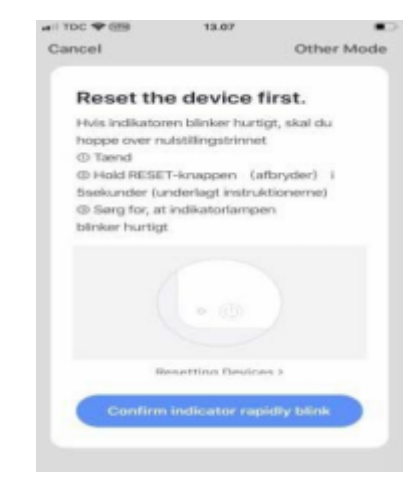

3. Tjek at det store stjerne-symbol i midten på din ONE hovedenhed blinker hurtigt rød. For at få ONE til at blinke rødt hurtigt hold da den sorte 'LEARN'-knap inde bag på din ONE i ca. 5 sek.

Bekræft i SmartLife at ONE blinker rødt hurtigt. Tryk på 'Confirm indicator rapidly blink'.

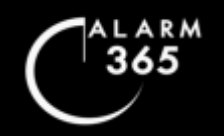

## **ONE installationsguide**

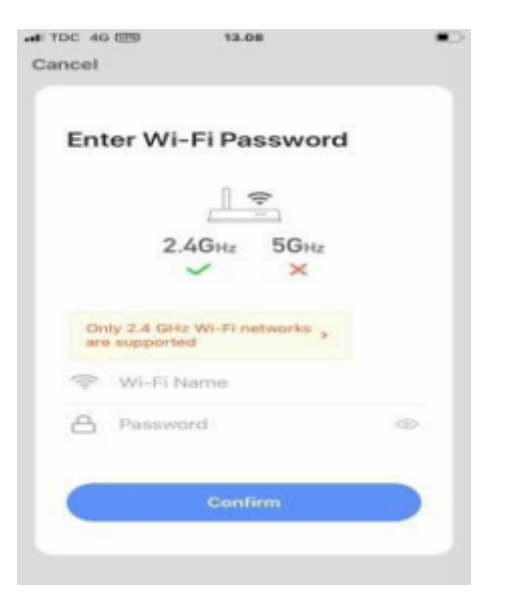

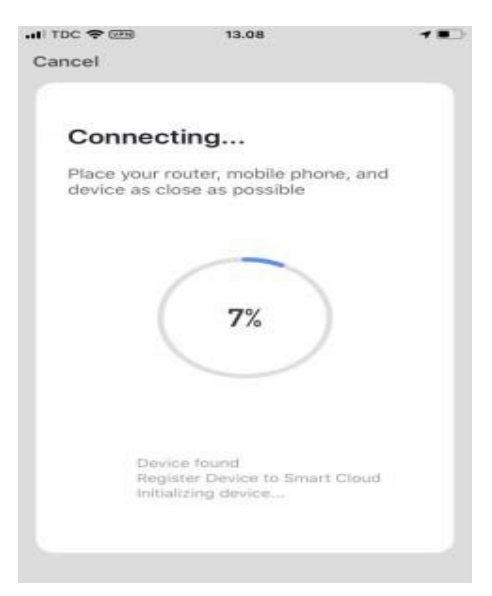

4. Indtast dit WiFi navn og netværkskode. Tryk på 'Confirm'.

5. Din ONE-hovedenhed forbindes nu til din router.

**\***Der er som standard på forhånd installeret to sensorer og to fjernbetjeninger på systemet. Slet disse inde i systemet, hvis de ikke medfølger i pakken, som du har bestilt(det kan skyldes at din pakke er modificeret). Tryk på symbolet for din alarm på forsiden for at komme til 'Til & frakoblings Menu'>Tilbehørsliste> Tryk på sensor>Slet nederst og bekræft.

Se evt. Gennemgang af app>'Tilbehørsliste: Sensorer'i denne vejledning.

#### Copyright 2020ALARM365

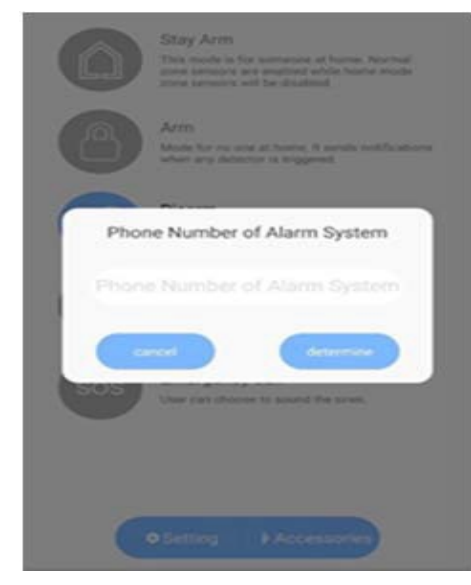

6. Indtast tlf. nr. på ONE's SIM-kort og tryk 'determine'. Se tlf. nr. på vedlagte SIM-kort holder. Din ONE-hovedenhed er nu installeret!

**\***Lykkedes installationen ikke? Prøv da via 'Pairing Mode' eller nulstil din ONE-hovedenhed ved, at holde LEARN knappen inde på ONE og følg vejledningen igen.

8

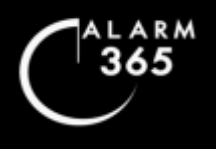

## **TOUCH installationsguide**

#### **VIGTIGT:**

Før installationen påbegyndes, skal du sørge for, at din telefon er forbundet med det Wi-Fi netværk, som systemet skal installeres på. Hvis du har to mulige netværk, som f.eks. 'MitNet\_2.4'og 'MitNet\_5.0', så vælg dit 2.4GHz-net.

Download herefter app'en "SmartLife" fra Appstore(iPhone) eller din Google Play-butik(Android).

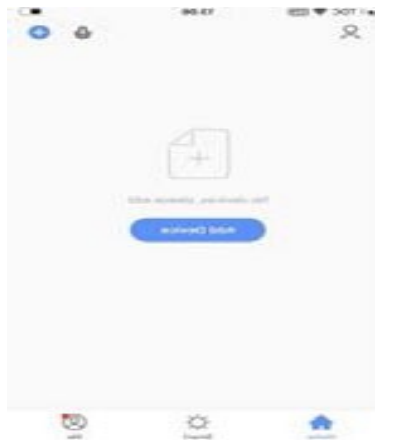

1. Tilslut strømforsyningen til din TOUCH Hovedenhed og tryk på tænd/sluk-knappen bag på enheden. Tryk på Add Device' eller '+' knappen oppe i højre hjørne i Smart Life.

Vær opmærksom på sabotageknappen på bagsiden. Hav en fjernbetjening klar ved hånden til at deaktivere

.

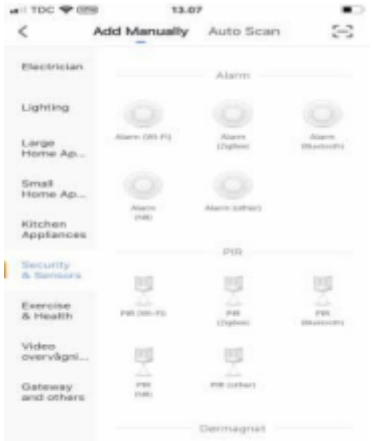

2. Tryk på 'Security & Sensors'eller 'Sensors'i menuen til venstre. Scroll ned indtil du finder: Alarm (Wi-Fi)'. Tryk på Alarm (Wi-Fi)'.

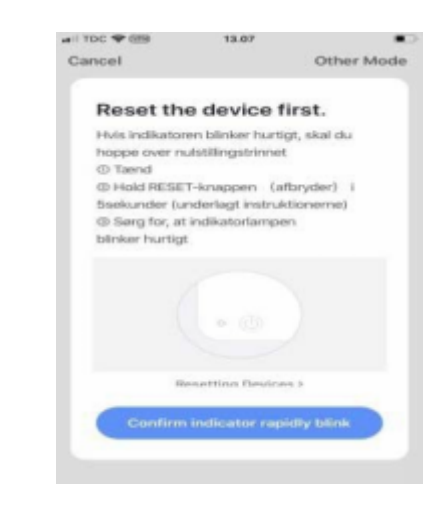

3. Tjek at WiFi symbolet øverst oppe til venstre på din TOUCH blinker hurtigt. Blinker den ikke hurtigt hold da \*-knappen inde på panelet.

Du får tasaturet frem ved, at holde på vågn op- tasten i midten nederst på TOUCH.

Bekræft i SmartLife at TOUCH blinker hurtigt: Tryk på 'Confirm indicator rapidly blink'.

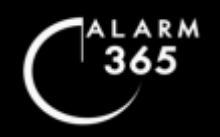

## **TOUCH installationsguide**

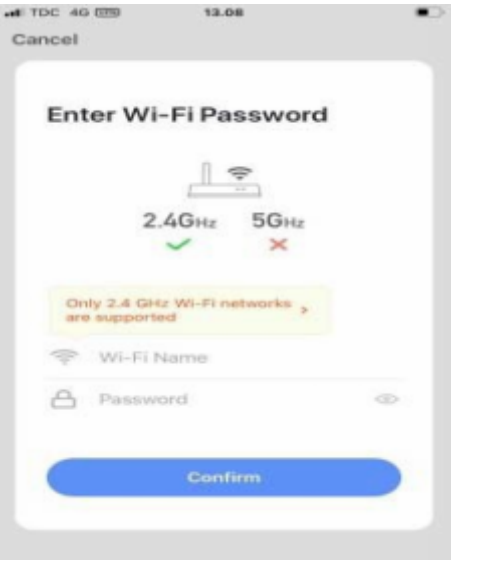

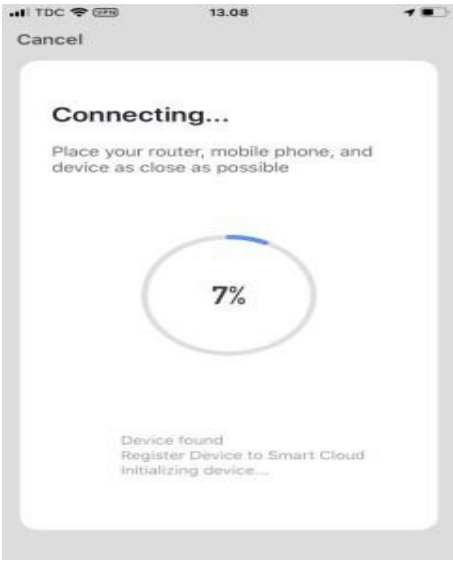

4. Indtast dit WiFi navn og netværkskode. Tryk på 'Confirm'.

**\***Der er som standard på forhånd installeret to sensorer og to fjernbetjeninger på systemet. Slet disse inde i systemet, hvis de ikke medfølger i pakken, som du har bestilt(det kan skyldes at din pakke er modificeret). Tryk på symbolet for din alarm på forsiden for at komme til 'Til & frakoblings Menu'>Tilbehørsliste> Tryk på sensor>Slet nederst og bekræft.

Se evt. 'Gennemgang af app'>'Tilbehørsliste: Sensorer'i denne vejledning.

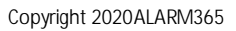

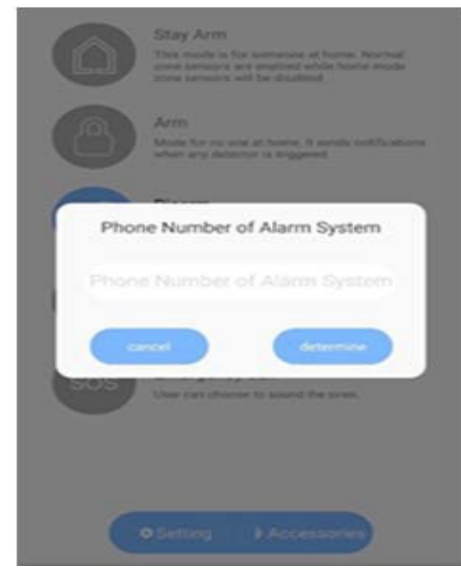

5. TOUCH forbindes nu til din router. 6. Indtast tlf. nr. på TOUCH's SIM-kort og tryk på 'determine'.

Se tlf. nr. på vedlagte SIM-kort holder. Din TOUCH-hovedenhed er nu installeret!

**\***Lykkedes installationen ikke? Prøv da via 'Pairing Mode' eller start forfra og følg vejledningen igen.

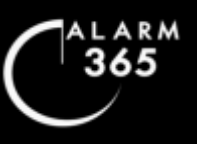

## **Tilføj tilbehør til ONE & TOUCH**

Vibrationssensor, Dør & Vindueskontaktsensor, Bevægelsessensor, Røgalarm

#### **VIBRATIONSSENSOR SSV01 DØR-VINDUESSENSORDWS300 DØR-VINDUESSENSORDWS303**

Åbn sensor og fjern papirflap fra batteri. Saml sensor og magnet mod hinanden.

- 1. Åbn SmartLife app.
- 2. Tryk på ikonet for alarmhovedenhed.
- 3. Tryk på Accessories/Tilbehør!
- 4. Tryk på ´+´i det blå felt.
- 5. Hør klartone fra hovedenhed.
- 6. Tag magnet fra sensor. lyt efter klartone.
- 7. Saml magnet til sensor igen. Hør ny klartone.
- 8. Tryk på 'X'i app. Sensor ses på listen.
- 9. Tryk på sensor for at redigere sensor.

#### **Se side 20 for justering af vibrationsfølsomhed.**

#### **BEVÆGELSESSENSOR PIR600**

Åbn sensor og fjern papirflap fra batteri. Saml sensor igen.

- 1. Åbn SmartLife app.
- 2. Tryk på ikonet for alarmhovedenhed.
- 3. Tryk på Accessories/Tilbehør!
- 4. Tryk på ´+´i det blå felt.
- 5. Hør klartone fra hovedenhed.
- 6. Tryk på lille sort knap bag på sensor.
- 7. Lyt efter klartone fra hovedenhed.
- 8. Tryk på 'X'i app. Sensor ses på listen.
- 9. Tryk på sensor for at redigere sensor.

**Vær opmærksom på, at PIR sensoren går i dvale når den har registreret bevægelse. Den bliver aktiv igen efter 3-5 minutter.**

**VEDR. DYR: Vend bevægelsessensoren om 180 grader for dyreimmunitet op til ca. 30 kg.**

#### **RØGALARM SD201**

Røgalarmen har 10 års batteri. Batteriet aktiveres med beslaget.

- 1. Åbn SmartLife app.
- 2. Tryk på ikonet for alarmhovedenhed.
- 3. Tryk på Accessories/Tilbehør!
- 4. Tryk på ´+´i det blå felt.
- 5. Hør klartone fra hovedenhed.
- 6. Tryk på top- og bundknap samtidig.
- 7. Røgalarm afgiver 3 hyl.
- 8. Tryk på 'X'i app. Sensor ses på listen.
- 9. Tryk på sensor for at redigere sensor.
- **Undgå at montere røgalarm over komfur og tørretumbler.**

**\***Vær opmærksom på zoner. Det kan give fejlalarmer at have sensorer i forkerte zoner. Se zone-typer beskrevet & gennemgået i afsnittet 'Zoner & Sensitivitet'.

**\***Der kan tilføjes flere sensorer på én gang ved, at aktivere flere sensorer, når klartonen er afgivet. Det anbefales dog, at der tilføjes én ad gangen.

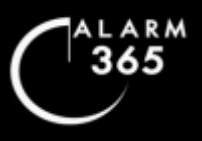

## **Tilføj tilbehør til ONE & TOUCH**

Betjeningspanel, Fjernbetjening, Nøglebrik

#### **BETJENINGSPANEL KPA1**

Skru skruen ud af bunden af panelet. Skil panelet ad og fjern papirflap fra batteri. Tryk én enkelt gang hurtigt på den hvide sabotageknap på bagsiden for, at slukke panelalarm, hvis denne udløses. Saml panel igen. Tilføj panel via nedenstående:

- 1. Åbn SmartLife app.
- 2. Tryk på ikonet for din alarmhovedenhed.
- 3. Tryk på Accessories/Tilbehør!
- 4. Tryk på ´Remote Control/Fjernbetjeninger'
- 5. Tryk på ´+´i det blå felt.
- 6. Hør klartone fra hovedenhed.
- 7. Tryk '\*'efterfulgt af 'SOS'på panelet .
- 8. Lyt efter ny klartone fra hovedenhed.
- 9. Tryk på 'X'i app. Betjeningspanel ses på listen.
- 10. Tryk på panelsymbolet i app for at redigere navn.

**Opret kode til KPA1-panel**: \*123456#9\*xxxx(Ny kode)#. Kode kan max være 4 cifre.

**Tilføj nøglebrik til KPA1-panel:** \*123456#8\*

før nøglebrik op til læseren ved lysdiode.

**Opsæt panel til hurtig fuld tilkobling uden kode:** \*123456#9\*1#.

#### **Exit opsætningsmodus manuelt:** SOS.

Panelet slukker for opsætningsmodus efter 10 sek. uden aktivitet.

#### **FJERNBETJENING RC101**

- 1. Åbn SmartLife app.
- 2. Tryk på ikonet for din alarmhovedenhed.
- 3. Tryk på Accessories/Tilbehør!
- 4. Tryk på ´Remote Control/Fjernbetjeninger'
- 5. Tryk på ´+´i det blå felt.
- 6. Hør klartone fra hovedenhed.
- 7. Tryk på vilkårlig tast på fjernbetjening.
- 8. Lyt efter ny klartone fra hovedenhed.
- 9. Tryk på 'X'i app. Fjernbetjening ses på listen.
- 10. Tryk på fjernbetjening for at redigere navn.

#### **NØGLEBRIK RT101 (Til TOUCH)**

- 1. Åbn SmartLife app.
- 2. Tryk på ikonet for din alarmhovedenhed.
- 3. Tryk på Accessories/Tilbehør'.
- 4. Tryk på ´RFID'oppe yderst til højre.
- 5. Tryk på ´+´i det blå felt.
- 6. Hør klartone fra TOUCH hovedenhed.
- 7. Før nøglebrik til dit TOUCH-panels RFID læser.
- 8. Lyt efter ny klartone fra TOUCH hovedenhed.
- 9. Tryk på 'X'i app. Nøglebrik ses på listen.
- 10. Tryk på nøglebrik i app for at redigere navn.

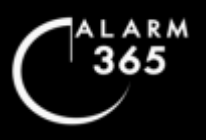

## **Tilføj tilbehør til ONE & TOUCH**

Indendørssirene & Vandsensor

#### **INDENDDØRSSIRENE SP101**

Sæt din indendørssirene i en stikkontakt.

- 1. Åbn SmartLife app.
- 2. Tryk på ikonet for din alarmhovedenhed.
- 3. Tryk på Accessories/Tilbehør!
- 5. Tryk på ´+´i det blå felt.
- 5. Hør klartone fra hovedenhed.
- 6. Tryk 1x på sideknappen på sirenen.
- 7. Lyt efter ny klartone fra hovedenhed.
- 8. Udløs sabotageknappen på hovedenhedens bagside.
- 9. Tryk 1x igen på sideknappen på din sirene.
- 10. Tryk på 'X'i app. Sirenen kan ikke ses nogen steder i app.
- 11. De-aktivér alarmen(slå alarmen fra).

**Sluk for LED-lys på sirene:** Tryk 5x på sideknappen på sirenen.

**OBS!** Tjek om sirenen aktiverer og de-aktiverer når du til- og frakobler alarmen. Hvis ikke, hold da sideknappen inde på sirenen og udfør ovenstående igen.

#### **VANDSENSOR SSF01**

Åbn sensor og fjern batteriflap. Luk igen.

- 1. Åbn SmartLife app.
- 2. Tryk på ikonet for alarmhovedenhed.
- 3. Tryk på Accessories/Tilbehør!
- 4. Tryk på ´+´i det blå felt.
- 5. Hør klartone fra hovedenhed.
- 6. Tag frontpanelet af sensoren.
- 7. Lyt efter klartone fra hovedenhed.
- 9. Sæt frontpanelet på sensoren igen.
- 10. Tryk på 'X'i app. Sensor ses på listen.
- 11. Tryk på sensor for at redigere sensor.
- 12. Vandsensor skal stå i 24 timers zone.

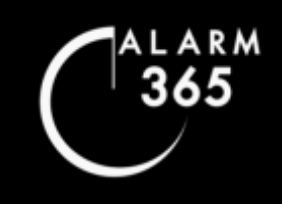

## **Tilføj tilbehør til ONE & TOUCH<br>Udendørssirene**

Udendørssirene

- 1. Pak sirenen ud og saml strømforsyning. Sæt strømforsyningen til en stikkontakt.
- 2. Se sirenens bagside og tryk på den lille blå ON-knap. Du bør nu høre en klartone fra sirene.
- 3. Tjek enheden du vil installere via er forbundet til dit WiFi før du påbegynder installationen.
- 4. Åbn SmartLife app'en.

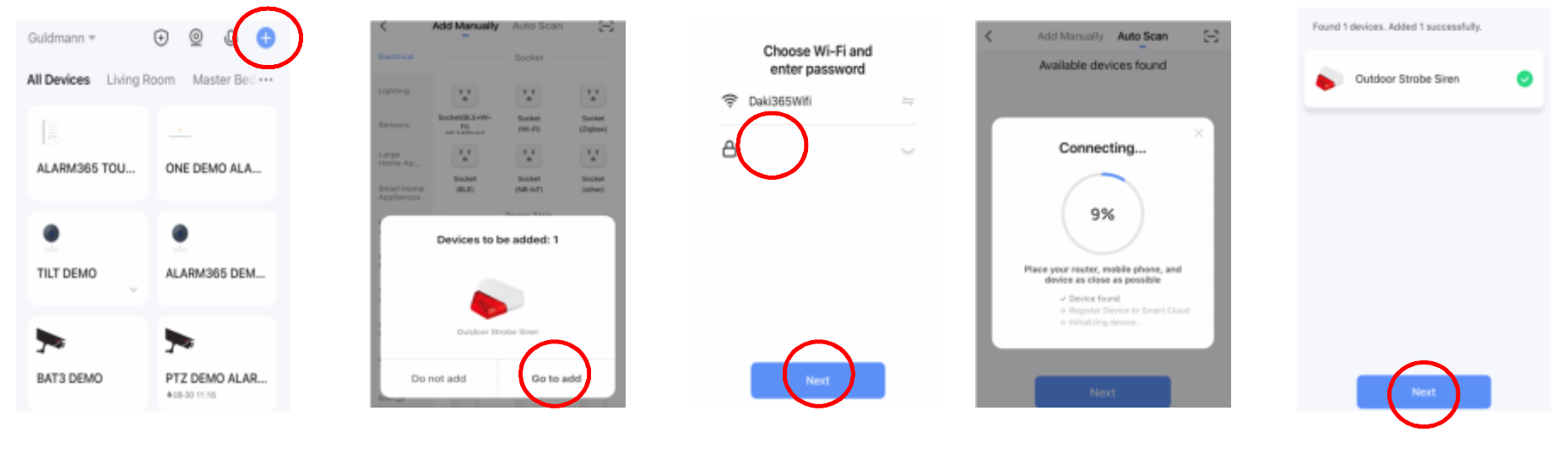

5. Tryk på det blå "+", oppe i højre hjørne. Sirenen vises automatisk i næste step.

6. Tryk på "Go to add". (Får du trykket på "Do not add" vælges "Auto Scan" efterfølgende)

7. Indtast Wi-Fi kode og tryk på "Next".

8. Udendørssirenen parres nu til din Wi-Fi router. Vent et øjeblik.

9. Udendørssirenen er nu tilføjet. Tryk på "Next". Se næste side.

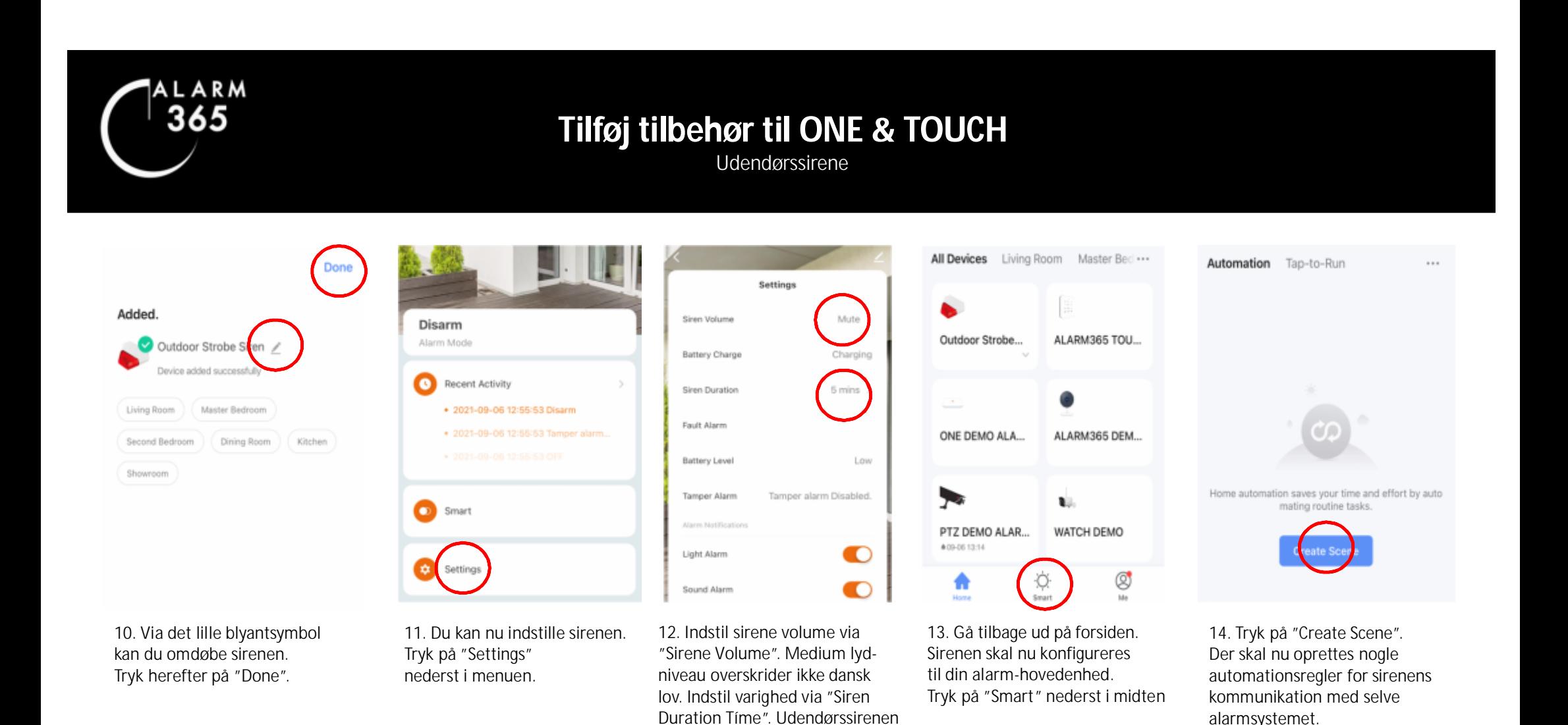

må max hyle 3 min ifølge dansk lov. Indstil som du ønsker & gå tilbage via pilen oppe i venstre hjørne. Vi anbefaler at sirenen er "Mute" under selve monteringen.

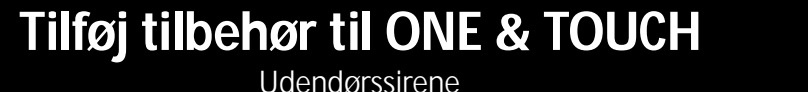

Udendørssirene

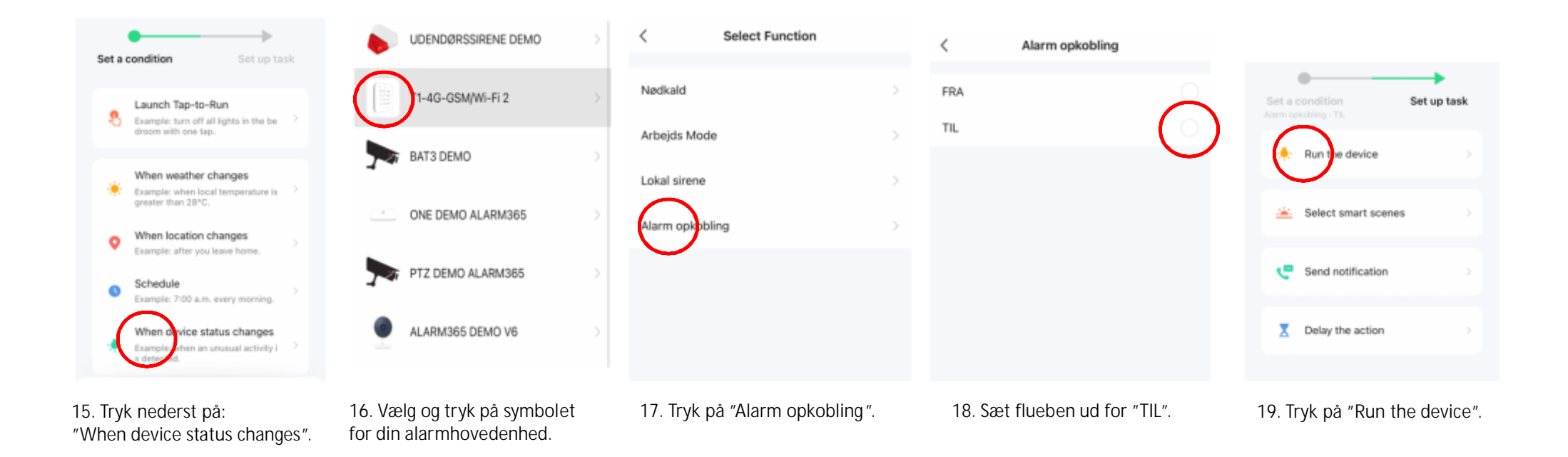

## **Tilføj tilbehør til ONE & TOUCH<br>Udendørssirene**

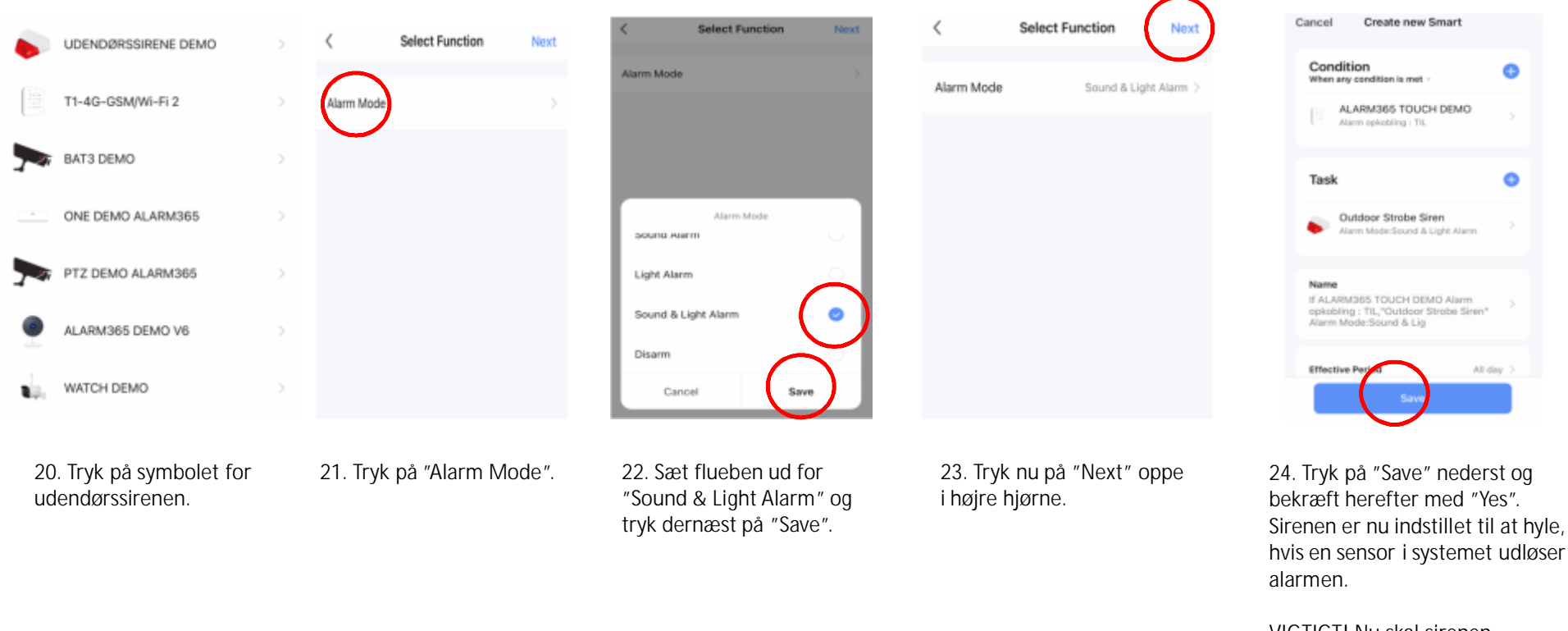

VIGTIGT! Nu skal sirenen konfigureres til at slå fra, når alarmen frakobles. Se næste side. 17

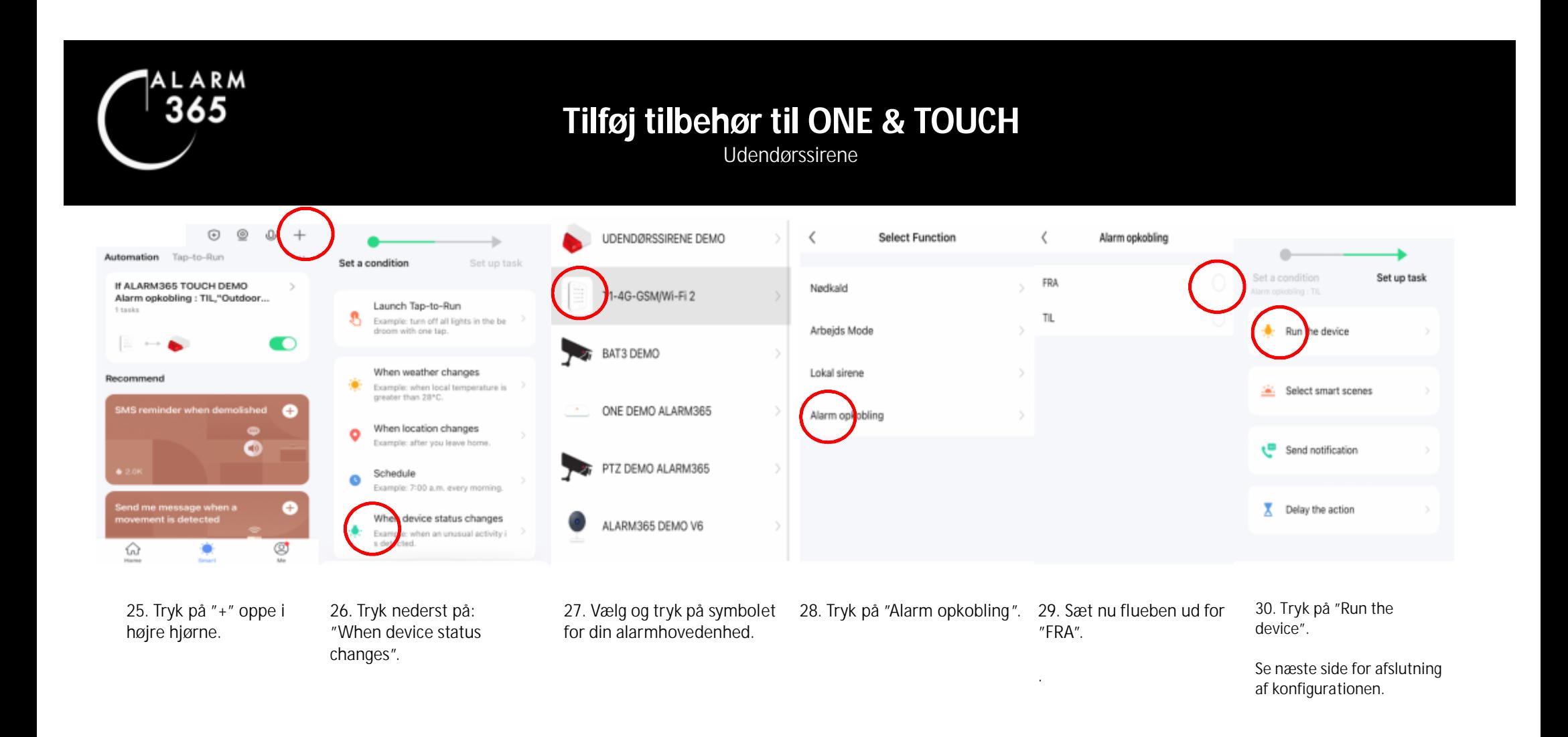

## **Tilføj tilbehør til ONE & TOUCH<br>Udendørssirene**

Udendørssirene

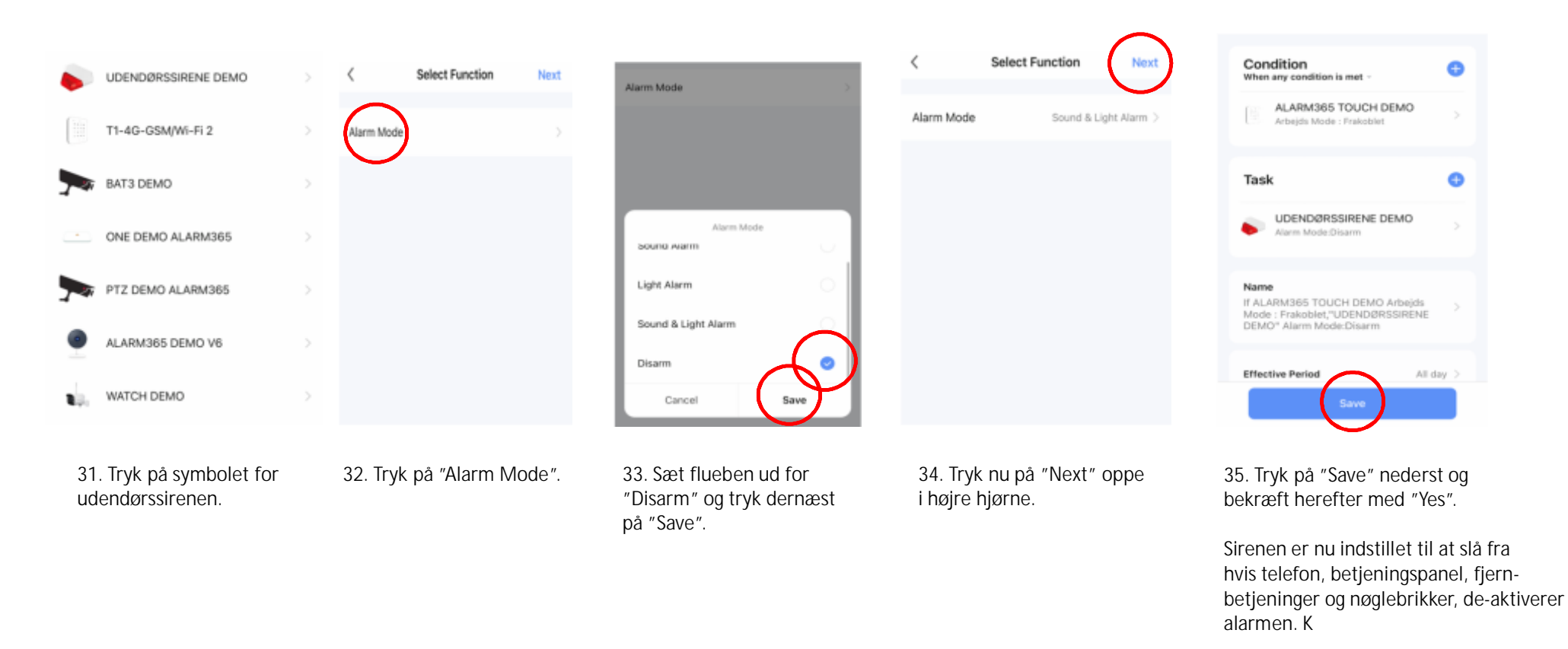

Konfigurationen er fuldført.

Copyright 2020ALARM365

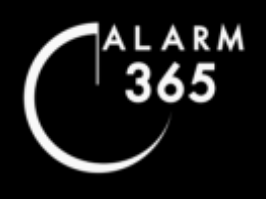

## **Zoner & Vibrationsfølsomhed**

### **ZONER**

Tilføjede sensorer der kan ses under menuen "Tilbehør" kan placeres i forskellige zoner. Se nedenstående beskrivelse af zoner:

Normalzone: Sensor bliver aktiv ved "Fuld tilkobling" & "Skalsikring". Anbefales til de fleste dør- & vinduessensorer. Skalzone: Sensor bliver aktiv ved "Fuld tilkobling" men forbliver inaktiv ved "Skalsikring". Anbefales til PIR Bevægelsessensor. Tidsforsinkelseszone: Sensor registrerer den forsinkelsestid ved ind- og udgang, som systemet er indstillet til under "Indstillinger". Anbefales til hoveddør. 24-timers zone: Sensor er konstant aktiv og udløser alarm selvom systemet er frakoblet. Anbefales til brandalarmer.

### **VIBRATIONSFØLSOMHED**

Når du monterer SSV-sensorer på døre og vinduer kan det være nødvendigt at justere vibrationssensorens følsomhed. Dette for at undgå fejlalarmer, som kan udløses af kraftige vindstød, slagregn eller tung trafik, som får vindue/dør til at afgive vibrationer. Se nedenstående vejledning til, hvordan følsomheden justeres.

- 1. De-aktivér sensoren i app'en under 'Tilbehør'
- 2. Åbn sensoren forsigtigt
- 3. Skru op / ned for følsomheden på den lille metalskrue (se foto)
- 4. Øg følsomhed ved at skrue 'mod urets retning'
- 5. Reducér følsomhed ved at skrue i 'urets retning'
- 6. Skru forsigtigt og kun indtil 'stoppet'
- 7. Saml sensor og gen-aktiver i app'en

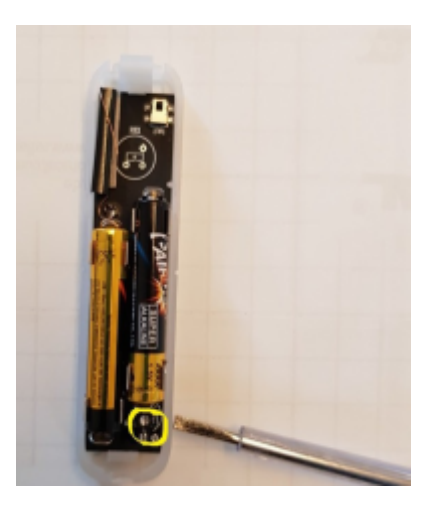

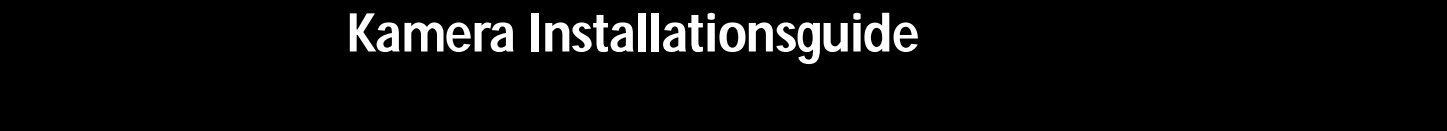

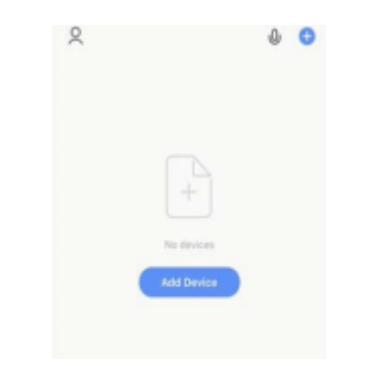

**ALARM** 365

1. Sørg for at din tlf. eller tablet, som du bruger til installationen har internetforbindelse til 2,4 GHz netværket, som kameraet skal installeres på. Tryk på Add Device'eller'+'oppeihøjrehjørne.

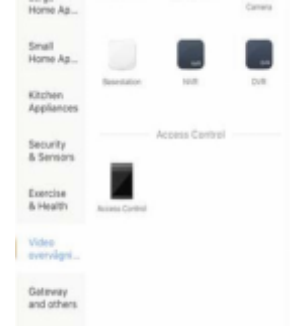

2. Scroll ned. Tryk på Video<br>-overvågning i menuen til venstre. Tryk på 'Smart kamera'-symbolet.

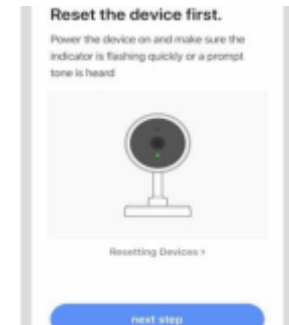

3. Tjek at lysdiode på kamera blinkereller at kamera afgiver en klartone.

Ser du ikke blink eller hører klartone, skal du lokalisere kameraets 'Reset-knap'og holde den inde i ca. 5 sek., indtil klartone høres. På de fleste kameraer sidder reset-knappen under låget på undersiden af kameraet.

På TILT kameraet er der et lille hul helt nederst på panelet, hvor kameralinsen også sidder. Dette hul er selve reset-knappen. Indsæt den medfølgende multiværktøjspind i hullet. Tryk og hold inde i ca. 5 sek. til klartone høres.

På batterikamera sidder reset knap/hullet under låget.

Afvent klartone eller at kameraets lysdiode blinker. Tryk på 'next step' i app'en.

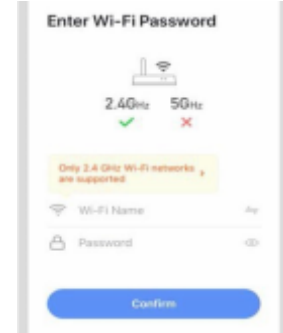

4. Indtast netværksnavn og netværkskode. Tryk på 'Confirm'.

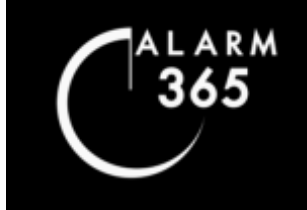

# **FOLSOMHEDERS**<br> **RAMERA Installationsguide**<br> **SAMERA Installationsguide**

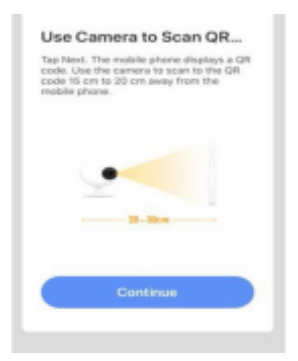

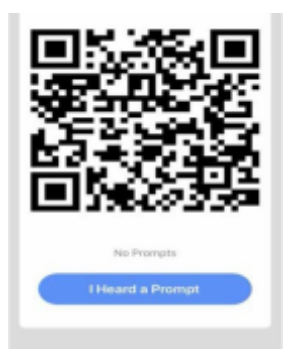

5. Læs & tryk 'Confirm'. 6. Brug kameraets linse til atscanne QR-koden på din skærm.

Før skærmen imod og væk fra kameraet i en afstand på 10-30 cm.

Fjern evt. folie fra kameralinsen.

Når du hører klartone fra kameraet tryk da på den blå knap i appen.

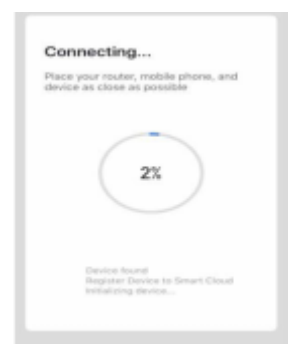

7. Dit kamera synkroniseres nu til dit netværk. Installationen er efterfølgende fuldført.

Du kan efterfølgende livestreame, navngive kameraet, skifte mellem optagelse ved bevægelsesdetektion eller Non-Stop optagelse m.m. Udforsk appen.

På de næste sider i denne manual kan du læse, hvordan du tilpasser de vigtigste funktioner for dit kamera.

### **Kamera indstillinger<br>Livestream & Download af optagelser** Livestream & Download af optagelser **JUSTER IN INDITER**<br>The position of the parameter is the series of the property of the property of the property of the property of t<br>In the position of the position of the property of the position of the property of the pr

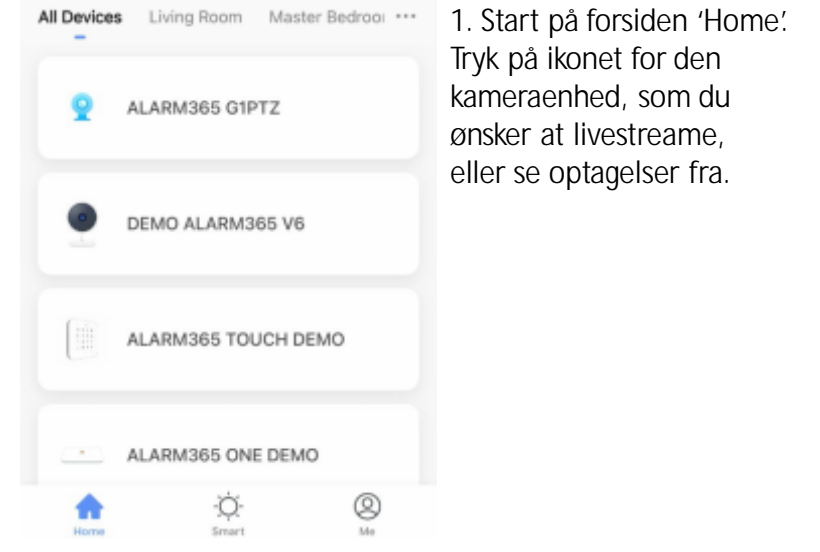

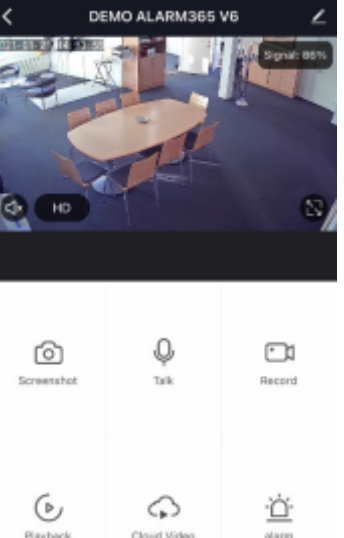

2. Du er nu inde i livestream. Her kan du bl.a. tale ud af kameraet ved, at trykke på 'Talk'(bemærk akustisk resonan, hvis du sidder <sup>i</sup> nærheden af kameraet).

Du kan tage et skærmbillede ved 'Screenshot' eller manuelt optage via 'Record'knappen.

Hvis du tager et 'Screenshot' eller optager via 'Record' knappen imens du er inde i livestream-menuen, lagres disse billeder direkte på din telefons hukommelse og kan ses under 'Photo Album'i app'en. Du finder 'Photo Album'knappen ved at scrolle opad i menu-billedet.

#### Ved 'Alarm' knappen kan du

indstille kameraet til at sende notifikationer ved bevægelses detektion, samt justere følsomhedsniveauet.

Ved 'Cloud Service'kan du tilkøbe at optagelser lagres på app-leverandørens server. Som standard lagres alle optagelser kun lokalt på dit kamera, indtil det overspilles af nyere optagelser.

 $\frac{1}{2}$ Copyright 2020ALARM365 and trykke på 'Playback'. Følg anvisningerne på næste side.  $\frac{23}{2}$ Se og download kameraets lagrede optagelser ved,

365

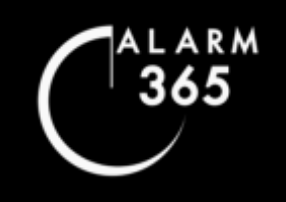

#### **Kamera indstillinger<br>Livestream & Download af optagelser** Livestream & Download ar optagelser **JUSTER BEET IN INSTITUTE IS NOT THE INTERFERIT IN INSTITUTION IS A VIDEO IN INSTITUTION OF THE INSTITUTION OF**<br>Property and an institutional structure is a video to the sense of the sense of the sense of the sense of the Justering af vibrationsfølsomhed, SSV01-sensor. **UDENDØRSSIRENE KAMERA:Livestream LIVESTRE& Download af optagelser AM & DOWNLOAD OPTAGELSER** Livestream & Download af optagelser **JUSTER IN INDITER**<br>The position of the parameter is the property of the property of the property of the property of the property o<br>In the position of the position of the property of the position of the property of the pro

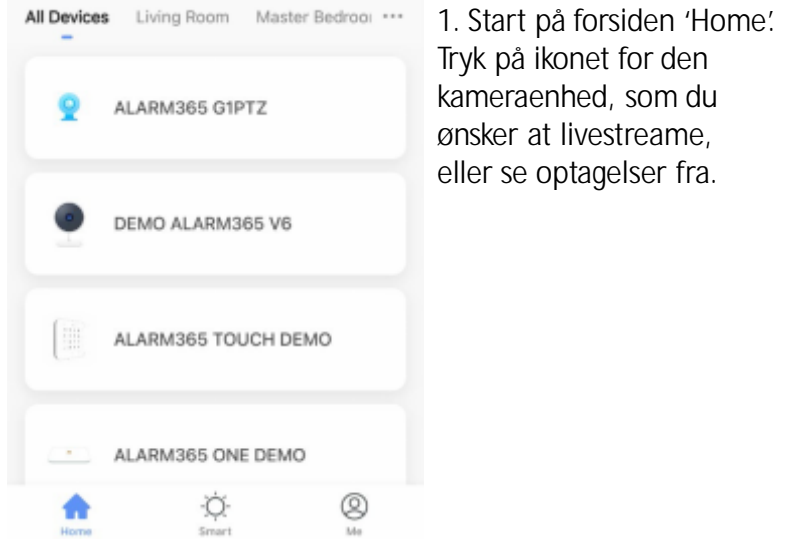

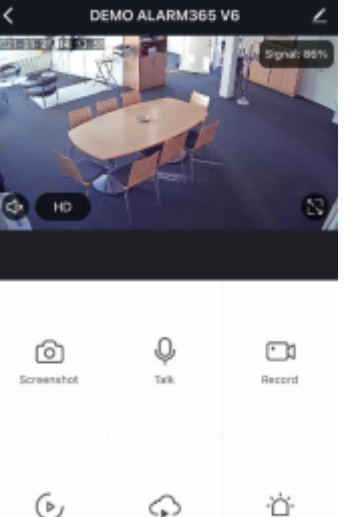

Cloud Video

2. Du er nu inde i livestream. Her kan du bl.a. tale ud af kameraet ved, at trykke på 'Talk'(bemærk akustisk resonan, hvis du sidder <sup>i</sup> nærheden af kameraet).

Du kan tage et skærmbillede ved 'Screenshot'eller manuelt optage via 'Record'knappen.

Hvis du tager et 'Screenshot' eller optager via 'Record' knappen imens du er inde i livestream-menuen, lagres disse billeder direkte på din telefons hukommelse og kan ses under 'Photo Album'i app'en. Du finder 'Photo Album'knappen ved at scrolle opad i menu-billedet.

#### Ved 'Alarm' knappen kan du

indstille kameraet til at sende notifikationer ved bevægelses detektion, samt justere følsomhedsniveauet.

Ved 'Cloud Service'kan du tilkøbe at optagelser lagres på app-leverandørens server. Som standard lagres alle optagelser kun lokalt på dit kamera, indtil det overspilles af nyere optagelser.

 $\frac{1}{2}$ Copyright 2020ALARM365 and trykke på 'Playback'. Følg anvisningerne på næste side.  $\frac{1}{2}$ Se og download kameraets lagrede optagelser ved,

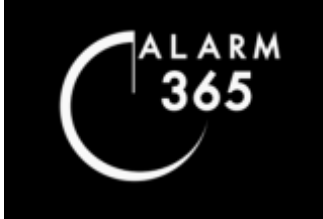

#### **Kamera indstillinger**<br>Livestream & Download af optagelser Her gennemgås hvordan du ser livestream, finder optagelser lagret på **POLITER A THUSTININGER**<br>Livestream & Download af optagelser Livestream & Download af optagelser **JUSTER INDER**<br>Livestream & Download af optagelser Livestream & Download af optagelser

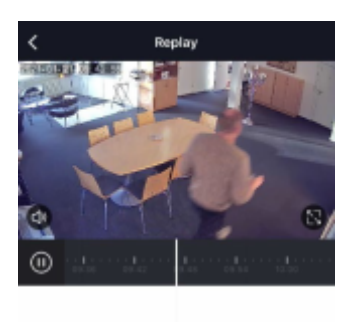

≘  $\Box$ Calendar Geneva 向 Companies

 $0000002$  $\Box$ 

3. Du er nu inde i 'Playback '-menuen, hvor du kan se optagelser, som kameraet har optaget.

Lige under billedet ses en tidslinje, som du kan spole frem og tilbage i.

Du kan se optagelser fra tidligere dage ved, at trykke på 'Calendar'. Du bliver vist dagens første optagelse først. Copyright 2020ALARM365

4. Når du har fundet den sekvens, som du ønsker at downloade, så den permanent gemmes på din telefon/tablet, så tryk på 'Record'.

Tryk på 'Record'igen for at stoppe med at downloade.

Du ser dine downloadede sekvenser ved, at gå tilbage til livestream-menuen og finde 'Photo Album'.

Tryk på tilbageknappen oppe i venstre hjørne.

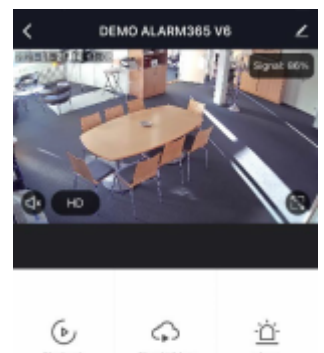

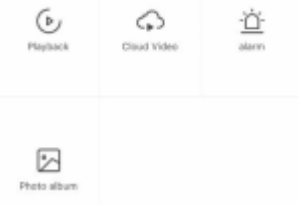

5. Dine downloadede filer er gemt i 'Photo Album'.

Scroll op i selve menubilledet og tryk på 'Photo Album' nederst.

Se i næste trin, hvordan du kan sende og overføre de gemte downloadede filer.

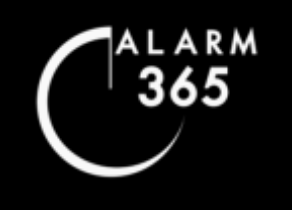

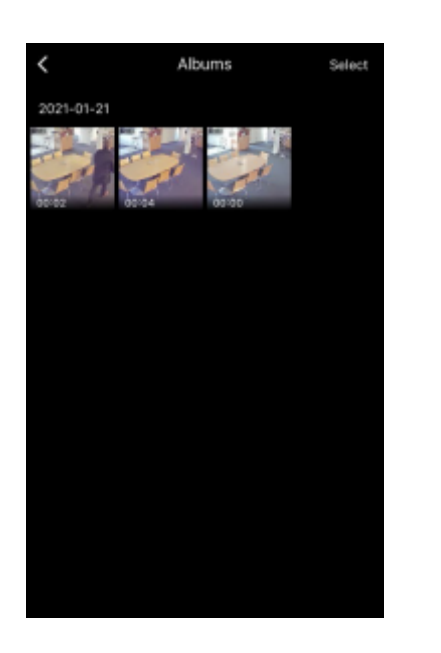

6. Du er nu inde i 'Photo Album', hvor du kan se dine permanent gemte/downloadede filer.

Tryk på ønsket fil for, at se eller sende den.

Copyright 2020ALARM365 26

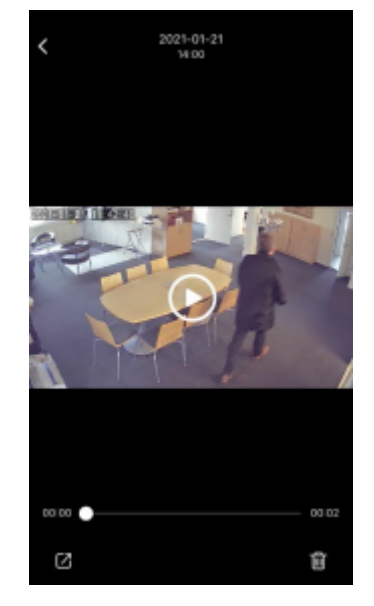

**Kamera** indstillinger

Livestream & Download af optagelser

Livestream & Download af optagelser

Kamera indstillinger<br>Livestream & Download af optagelser

7. Tryk på 'Play'-knappen <sup>i</sup> midten for, at se gemt video.

Tryk på pilen nederst i venstre hjørne for, at arbejde videre med filen, f.eks. med henblik på, at videresende den.

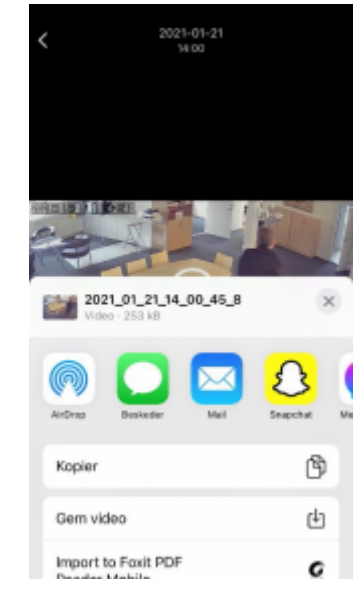

8. Når du har trykket på pilen nede i venstre hjørne vises ovenstående menu-billede. Menu-billedet kan, variere lidt afhængigt af, hvilken telefon/tablet du bruger.

Herfra kan du videresende filen m.m.

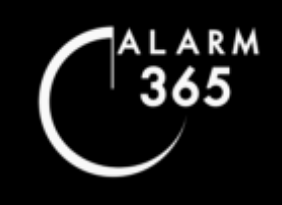

**KAMELA INOSUTIFIGER**<br>Indstil kamera til at være aktivt ved tilkobling og inaktivt ved frakobling **Kamera Indstillinger**<br>Indstil kamera til at være aktivt ved tilkobling og inaktivt ved frakobling Hastin Kanneng til at være aktivt ved tilkopling og lilaktivt ved Hakopling **JUSTER & FILSOMINGER**<br>Indstil kamera til at være aktivt ved tilkobling og inaktivt ved frakobling **Juster Wilders Schools Supera vibers**<br>Therations of the variant vector in the variable per a kit we define the sensor. **Netch**<br>*I*n the sound of the sensor. The sensor is a sensor in the sensor in the sensor in the sensor Indstil kamera til at være aktivt ved tilkobling og inaktivt ved frakobling

Denne vejledning kan kun bruges til visse kameratyper. Vi anbefaler denne konfiguration til batterikameraer der bruges indvendigt i private boliger. Hvis dit kamera kan bruge denne type konfiguration, vil kameraet vises på listen, når du når til punkt 4.

Først skal kameraet indstilles til at optage ved "Fuld tilkobling". Følg nedenstående og de næste sider.

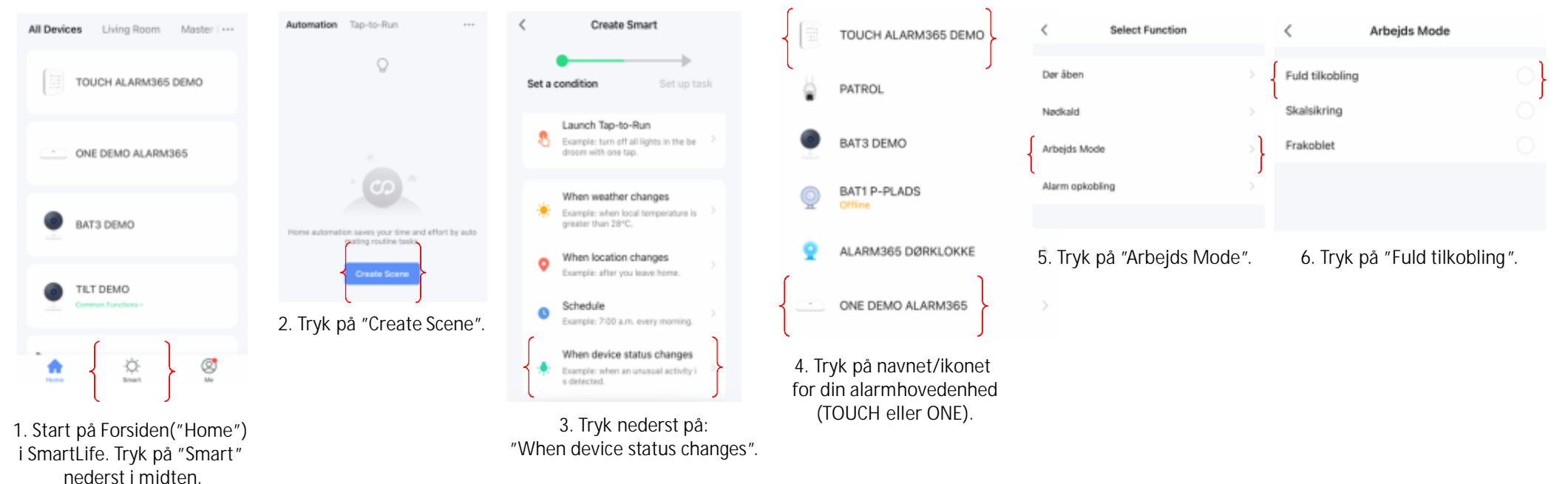

**Se næste step på næste side.**

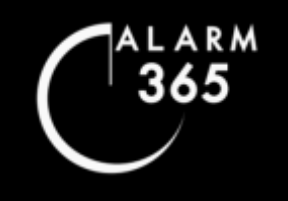

**Kamera IndSullinger**<br>Indstil kamera til at være aktivt ved tilkobling og inaktivt ved frakobling **Kamera Indstillinger**<br>Indstil kamera til at være aktivt ved tilkobling og inaktivt ved frakobling Has in karneng til at være aktivt ved tilkopling og inaktivt ved Hakopling **JUSTER IITS SETTINGS**<br>Indstil kamera til at være aktivt ved tilkobling og inaktivt ved frakobling **Juster Mamera indstillinger<br>The aktivided tilkobling og inaktivt ved f Kamera INOSUIIINGEI<br>Indstil kamera til at være aktivt ved tilkobling og inaktivt ved frakobling Kamera Indstillinger**<br>Indstil kamera til at være aktivt ved tilkobling og inaktivt ved frakobling Hastin Kanneng til at være aktivt ved tilkopling og lilaktivt ved Hakopling **JUSTER & FILSOMINGER**<br>Indstil kamera til at være aktivt ved tilkobling og inaktivt ved frakobling **Juster Mamera indstillinger<br>Therations of the varity of the varity of the set of the meration of the sensor. And the sensor of the sensor.**<br>The sensor is a sensor to sensor the sensor. A sensor the sensor in the sensor is Indstil kamera til at være aktivt ved tilkobling og inaktivt ved frakobling

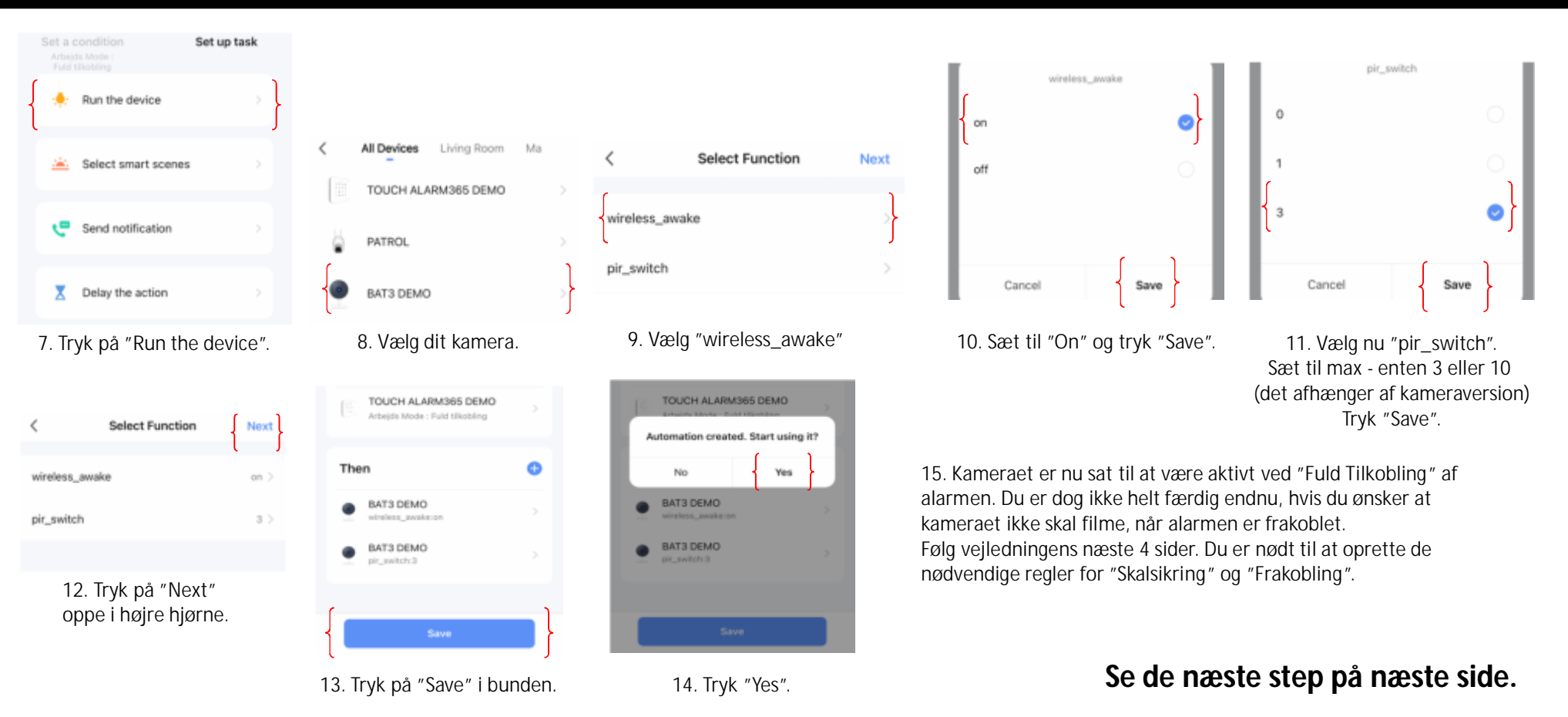

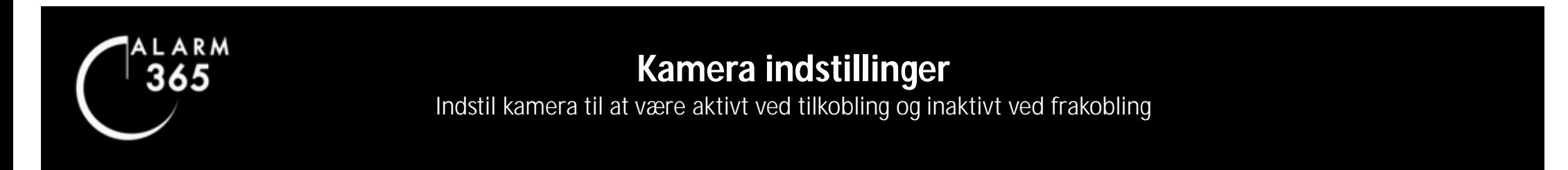

Nu skal kameraet indstilles til skalsikring. Du bestemmer selv om kameraet skal være aktivt eller inaktivt ved "Skalsikring".

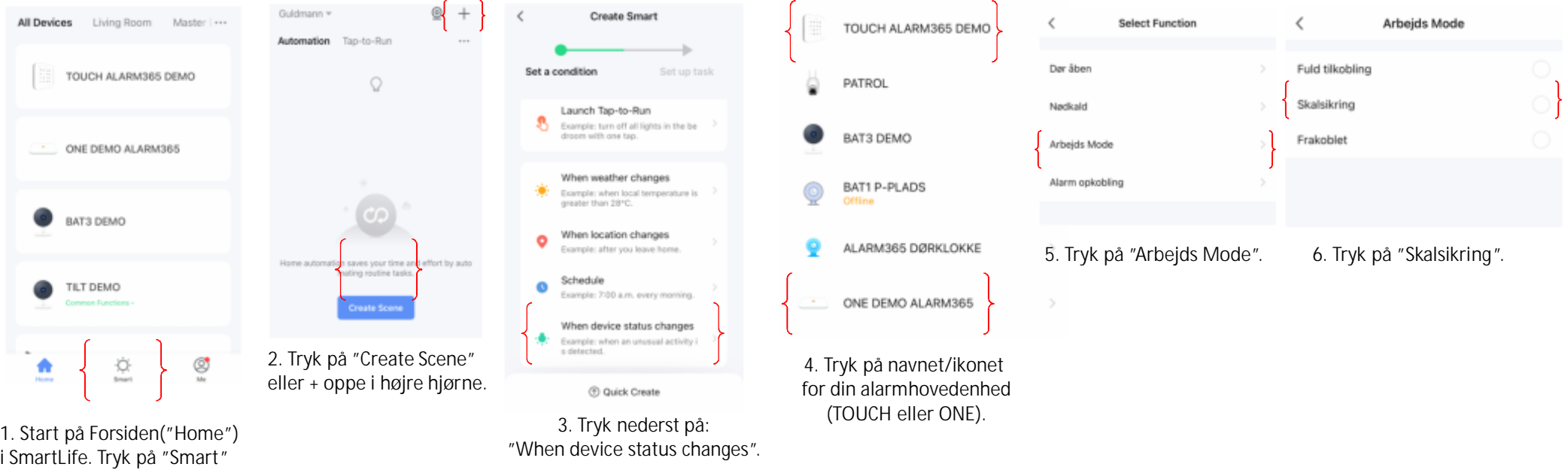

**Se næste step på næste side.**

Copyright 2020ALARM365

nederst i midten.

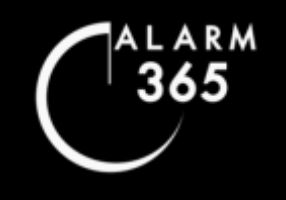

**Kamera IndSullinger**<br>Indstil kamera til at være aktivt ved tilkobling og inaktivt ved frakobling **Kamera Indstillinger**<br>Indstil kamera til at være aktivt ved tilkobling og inaktivt ved frakobling Has in karneng til at være aktivt ved tilkopling og inaktivt ved Hakopling **JUSTER & FOLSOMIT INDER**<br>Indstil kamera til at være aktivt ved tilkobling og inaktivt ved frakobling **Kamera IndSullinger**<br>Indstil kamera til at være aktivt ved tilkobling og inaktivt ved frakobling **Kamera Indstillinger**<br>Indstil kamera til at være aktivt ved tilkobling og inaktivt ved frakobling Hastin Kanneng til at være aktivt ved tilkopling og lilaktivt ved Hakopling **JUSTER & FILSOMINGER**<br>Indstil kamera til at være aktivt ved tilkobling og inaktivt ved frakobling **Juster Mamera indstillinger<br>Therations of the varity of the varity of the set of the meration of the sensor. And the sensor of the sensor.**<br>The sensor is a sensor to sensor the sensor. A sensor the sensor in the sensor is Indstil kamera til at være aktivt ved tilkobling og inaktivt ved frakobling

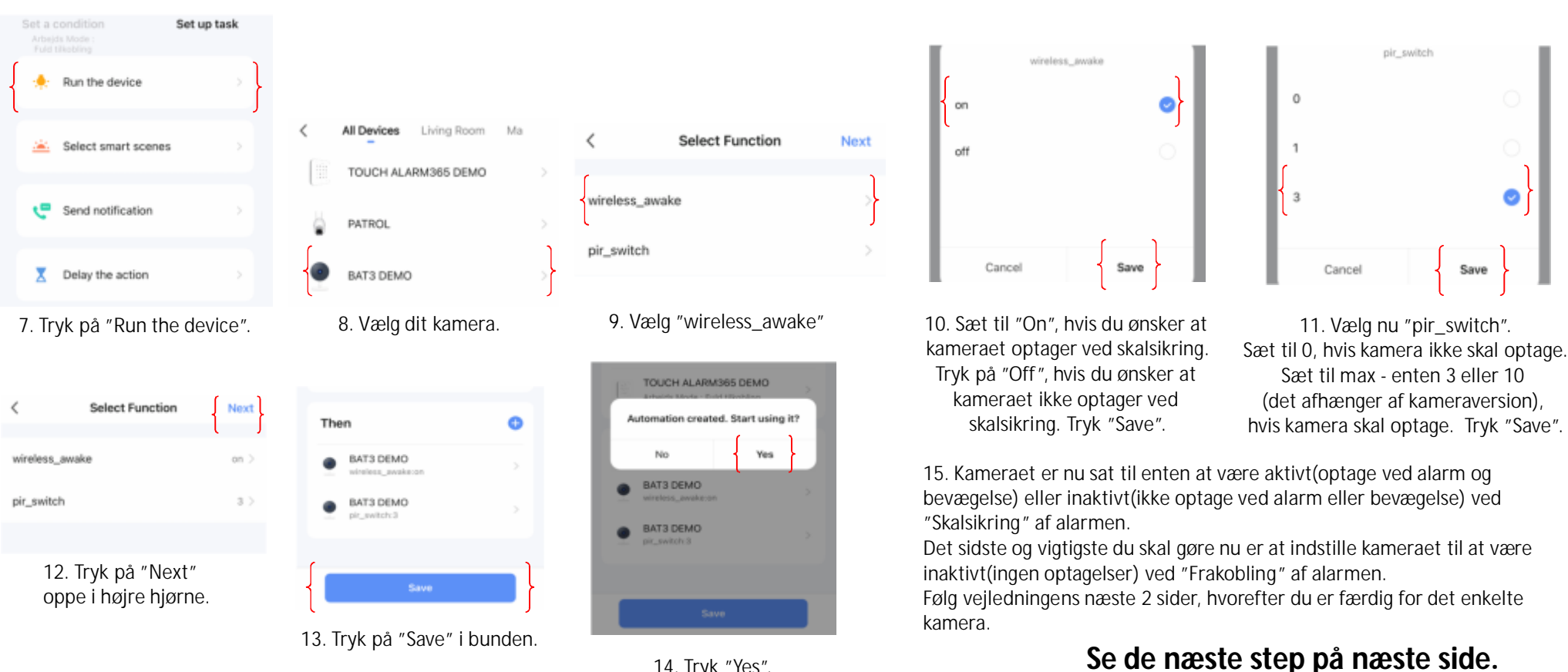

14. Tryk "Yes".

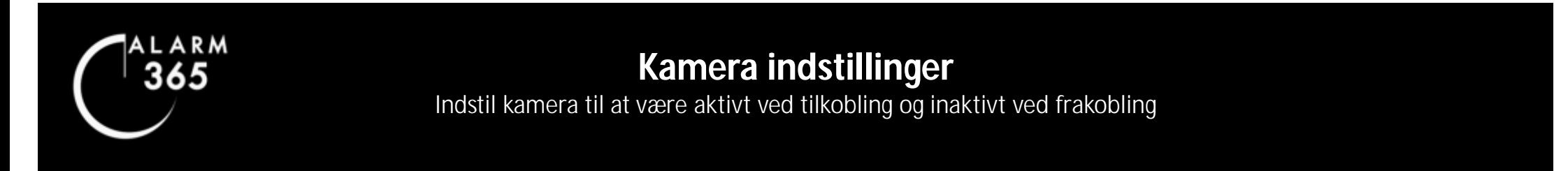

Nu skal kameraet indstilles til at slukke og være inaktivt ved "Frakobling" af alarmsystemet. Følg nedenstående og næste side.

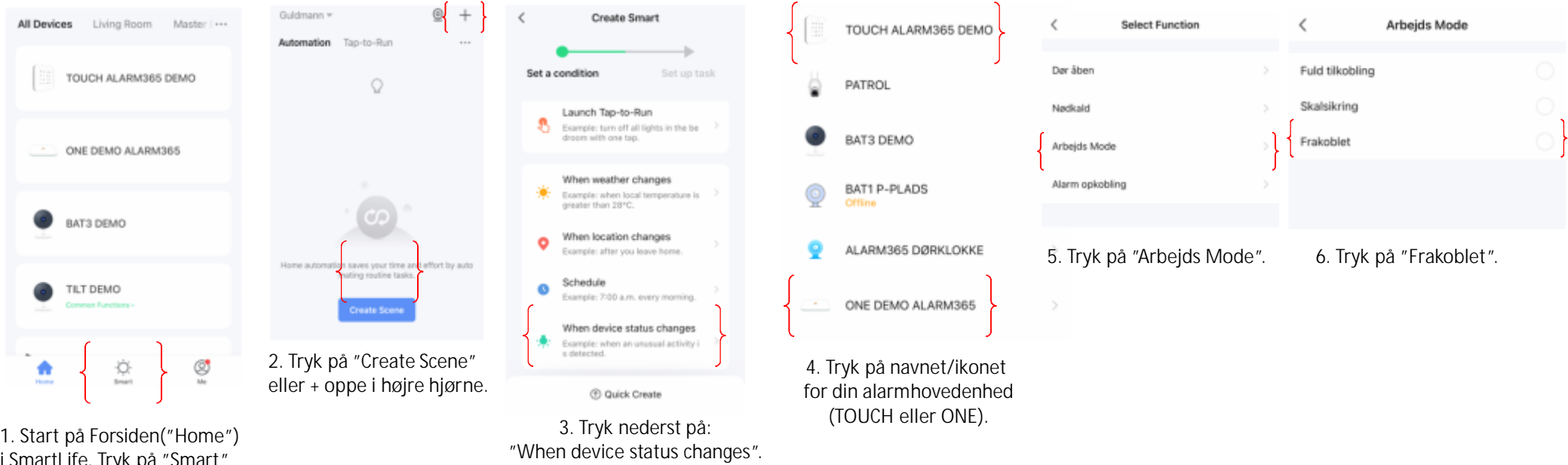

**Se næste step på næste side.**

ryk p nederst i midten.

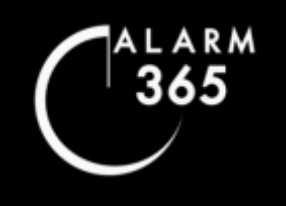

højre hjørne.

**Kamera IndSullinger**<br>Indstil kamera til at være aktivt ved tilkobling og inaktivt ved frakobling **Kamera Indstillinger**<br>Indstil kamera til at være aktivt ved tilkobling og inaktivt ved frakobling Hastin Kanneng til at være aktivt ved tilkopling og maktivt ved Hakopling **JUSTER & FOLSOMIT INDER**<br>Indstil kamera til at være aktivt ved tilkobling og inaktivt ved frakobling **Kamera Indstilled and Surversers**<br>Indstil kamera til at være aktivt ved tilkobling og inaktivt ved frakobling Hergennemgåshvordanduredigererdineegnekontooplysningerogsletterdinkonto. **Kamera indstillinger**<br>være aktivt ved tilkobling og inaktivt ved fr Indstil kamera til at være aktivt ved tilkobling og inaktivt ved frakobling

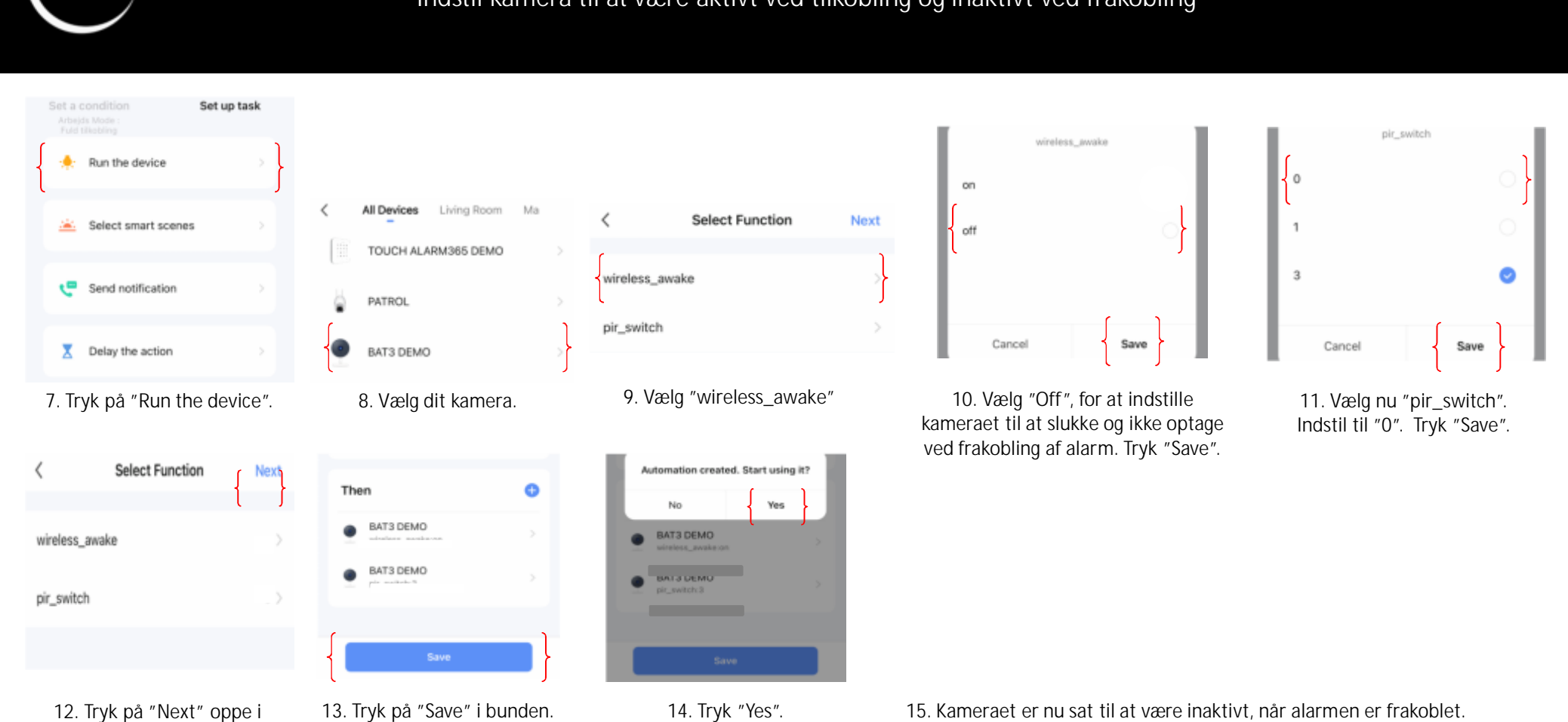

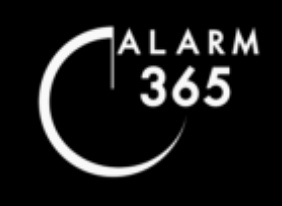

## **Kamera indstillinger<br>Andre optagemodus** Ændre optagemodus

Kameraerne kan som udgangspunkt sættes til at optage 'Non-Stop' eller til "Event-Recording' f.eks. ved bevægelsesdetektion(følsomheden for dette kan også indstilles). Visse kamera enheder kan du også oprette en regel for under "Smart" så de f.eks. kun optager når alarmen er aktiveret(se fra side 27.)

Vær opmærksom på, at kun strømførte kameraer kan optage i Non-Stop modus(døgnet rundt). Batteridrevne kameraer kan kun optage ved bevægelsesdetektion.

 $\overline{\phantom{a}}$ 

**Storage Settings** 

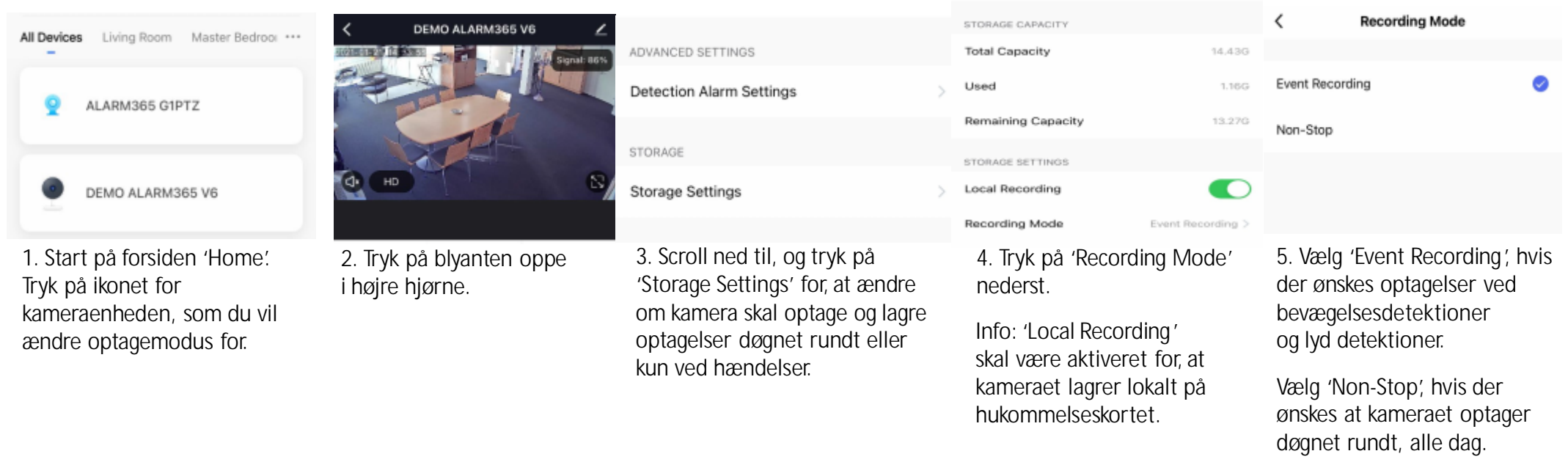

## **ra indstillinger KAMERA: INOSTITUNGER**<br> **Exclusified States and teach littles.** Glasse facts have a second of the states of the second second second second second second second second second second second second second second second secon

 $E$  *A* **Endre følsomhed for bevægelsesdetektion - Strømførte kameraer KAMERA: HASSIMITYST**<br>Endre følsomhed for bevægelsesdetektion - Strømførte kameraer **JUSTER FØLSOMHED PÅ VIBRATIONSSENSOR Juster Mamera indstillinger<br>Andre følsomhed for bevægelsesdetektion - Strømførte kam** Ændre følsomhed for bevægelsesdetektion - Strømførte kameraer

### **For kamera med strømforsyning:**

LARM 365

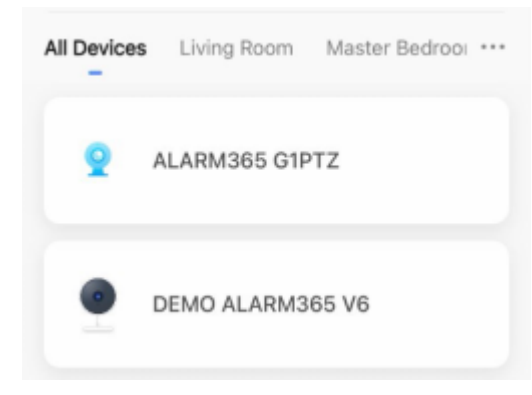

1. Start på forsiden 'Home'. Tryk på kameraenheden, som du vil ændre.

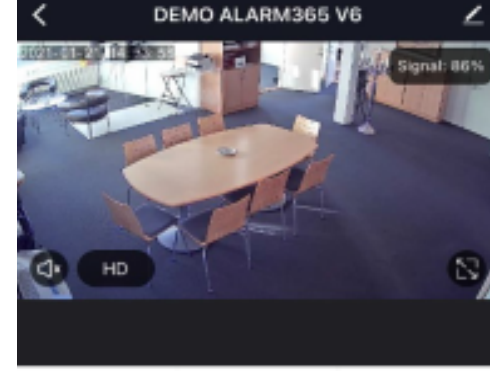

2. Tryk på blyanten oppe i højre hjørne.

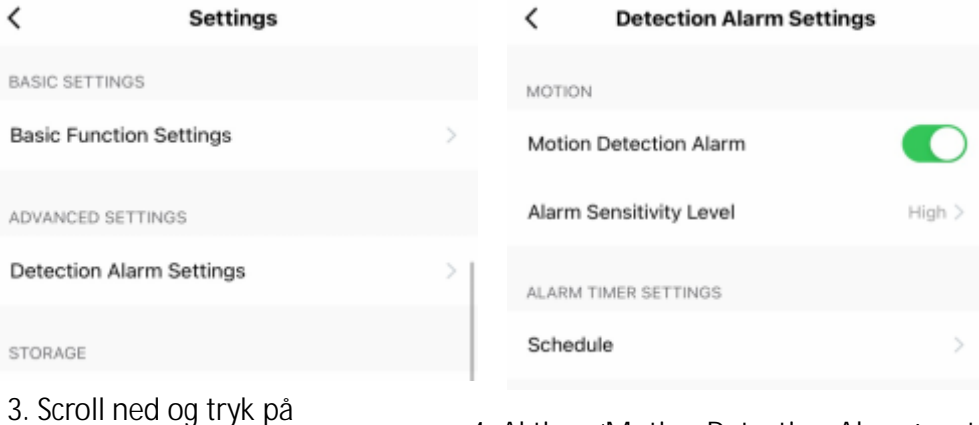

'Detection Alarm Settings'. 4. Aktiver 'Motion Detection Alarm'og tryk derefter på Alarm Sensitivity Level' og vælg ønsket følsomhedsniveau.

5. Hvis du ikke ønsker at modtage notifikationer, når kameraet registrerer bevægelser, så læs afsnittet: 'Notifikationer til & fra for forskellige enheder' for at se, hvordan du aktiverer og de-aktiverer notifikationer for valgte enheder.

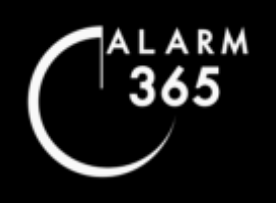

## **KAMERA: KAMERA: Kamera indstillinger**<br> **Expediance of the set of the set of the set of the set of the set of the set of the set of the set of the set of the set of the set of the set of the set of the set of the set of the set of the set**

**KAMERA INOSUTINGER**<br> **Endre følsomhed for bevægelsesdetektion** – Batteridrevne kameraer Ændre følsomhed for bevægelsesdetektion – Batteridrevne kameraer **JUBRATIONSTIIIINGER**<br>
JUSTER<br> *F*undre følsomhed for bevægelsesdetektion – Batteridrevne kameraer bevægelsesdetektion – Bat **FORFICTS HOLSOMINGES FOLLICTA ITIGSTITTING**<br> **PARAMEPROPRESS** After a Batteridrevne kameraer. Ændre følsomhed for bevægelsesdetektion – Batteridrevne kameraer

Her gennemgås, hvordan du stiller et kameras følsomhed i forbindelse med bevægelsesdetektion.

### **For batteridrevne kameraer:**

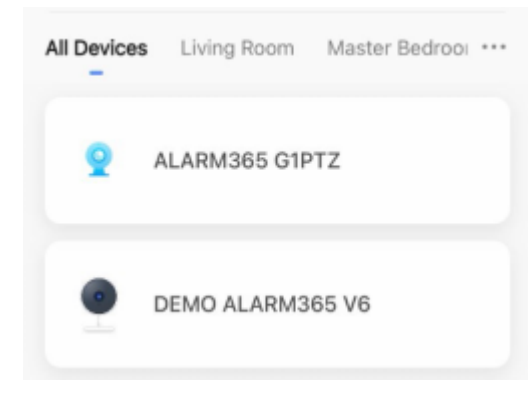

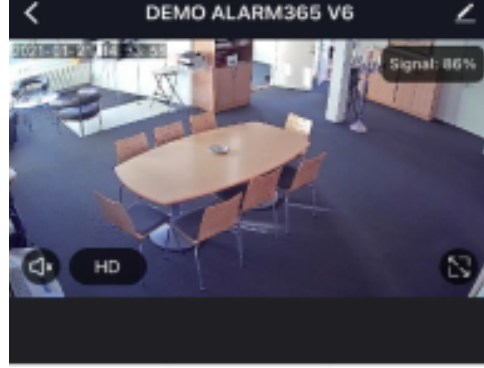

1. Start på forsiden 'Home'. Tryk på kameraenheden, som du vil ændre.

2. Tryk på blyanten oppe i højre hjørne.

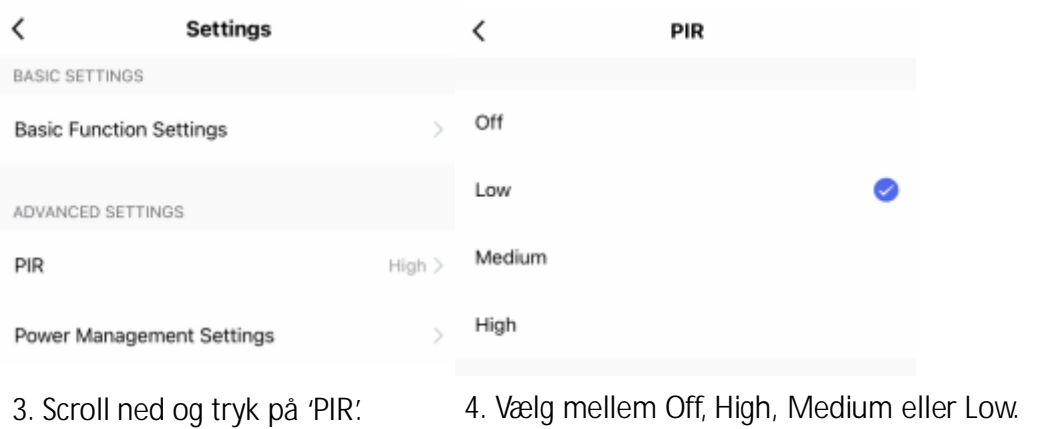

5. Hvis du ikke ønsker at modtage notifikationer, når kameraet registrerer bevægelser, så læs afsnittet: 'Notifikationer til & fra for forskellige enheder' for at se, hvordan du aktiverer og de-aktiverer notifikationer for valgte enheder.

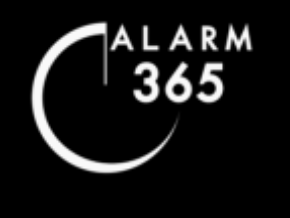

# *Mideodørklokke Installationsguide*

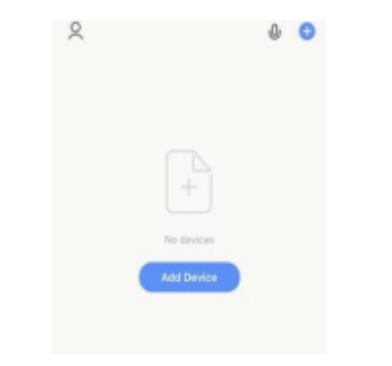

1. Sørg for at din tlf. eller tablet, som du bruger til installationen har internetforbindelse til 2,4 GHz netværket, som videodørklokken skal installeres på. Tryk på Add Device'eller'+'oppeihøjrehjørne.

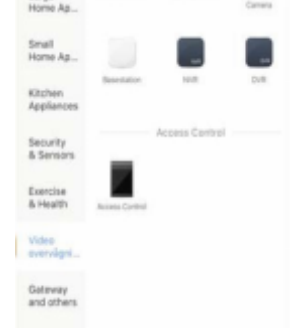

2. Scroll ned. Tryk på Video<br>-overvågning i menuen til venstre. Tryk på 'Smart kamera'-symbolet.

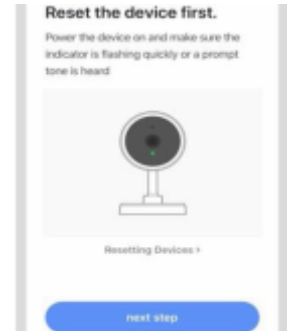

3. Tjek at lysdioden ved kameraet blinker. Hvis ikke, lokaliser videodørklokkens 'Reset knap'og hold den inde i ca. 5 sek. indtil klartone høres.<br>Videodørklokken har et lille hul i bunden.

Dette hul er selve reset-knappen. Indsæt den medfølgende multiværktøjspind i hullet. Tryk og hold inde i ca. 5 sek. til klartone høres.

Afvent at kameraets lysdiode blinker.<br>Tryk på 'next step' i appen.

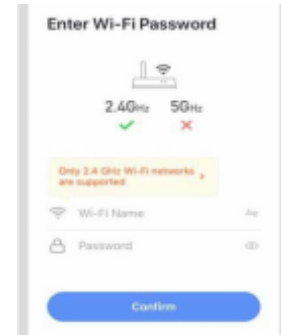

4. Indtast netværksnavn og netværkskode. Tryk på 'Confirm'.

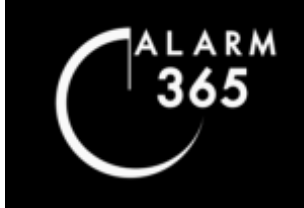

# *Mideodørklokke Installationsguide*

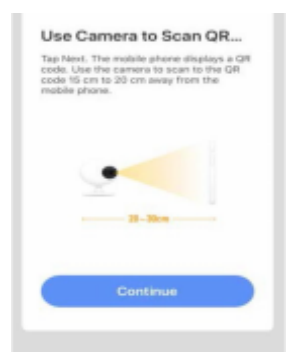

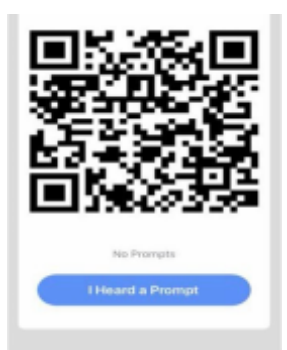

5. Læs & tryk 'Confirm'. 6. Brug videodørklokkens kameralinse til at scanne QR-koden på din skærm. Før skærmen imod og væk fra linseni en afstand på ca. 10-30 cm.

Fjern evt. folie fra kameralinsen.

Når du hører klartone fra video ørklokken tryk da på den blå knap i appen.

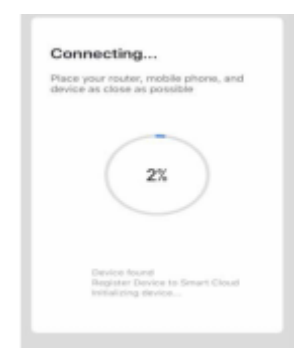

7. Videodørklokken synkroniseres nu til dit netværk. Installationen er efterfølgende fuldført.

Du kan efterfølgende livestreame, navngive m.m. Udforsk menuerne.

#### **TILFØJ DEN INDVENDIGE KLOKKE**

- 1. Sæt den indvendige klokke i en stikkontakt.
- 2. Tryk på klokkens sorte knap så klokkens blå lysdiode blinker.
- 3. Gå nu til videodørklokkens livestream menu i app'en.
- 4. Tryk på blyantsymbolet oppe i højre hjørne.
- 5. Tryk på "Bell Settings"
- 6. Tryk på "Bind" og afvent at klokken lyser blå konstant.
- 7. Du bør nu kunne indstille lyden på klokken.
- 8. Ring på, på videodørklokken og hør klokken.

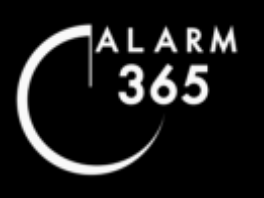

# **SmartLife Startside SmartLife Startside SmartLife Startside Startside Startside Startside Startside Startside Startside Startside Startside Startside Startside Startside Startside Startside Startside Startside Startside S**

I nedenstående ses startsiden af SmartLife app'en. Du kan via "Log In"-knappen logge ind på din konto. Har du ikke oprettet en

konto, så kan du oprette en ved, at trykke på "Sign Up".

Følg anvisningerne i app'en eller se afsnittet 'Opret Konto'.

Det anbefales at du ser "Opret Konto"–videoen på vores hiemmeside, samme sted som du finder denne vejledning, hvis du har brug for hjælp til, hvordan du opretter en konto.

Oprettelse af konto kan udføres på 2-3 minutter.

Når din konto er oprettet, kan du logge ind ved, at trykke på "Log In"-tasten. Her kan du indtaste den mail, du brugte til at oprette din konto, samt den kode du oprettede ved kontoopretningen. Når du er logget ind, så vil du automatisk være logget ind på din konto, indtil du selv logger ud.

Har du glemt din kode, så tryk på "Forgot Password" og følg anvisningerne i appen.

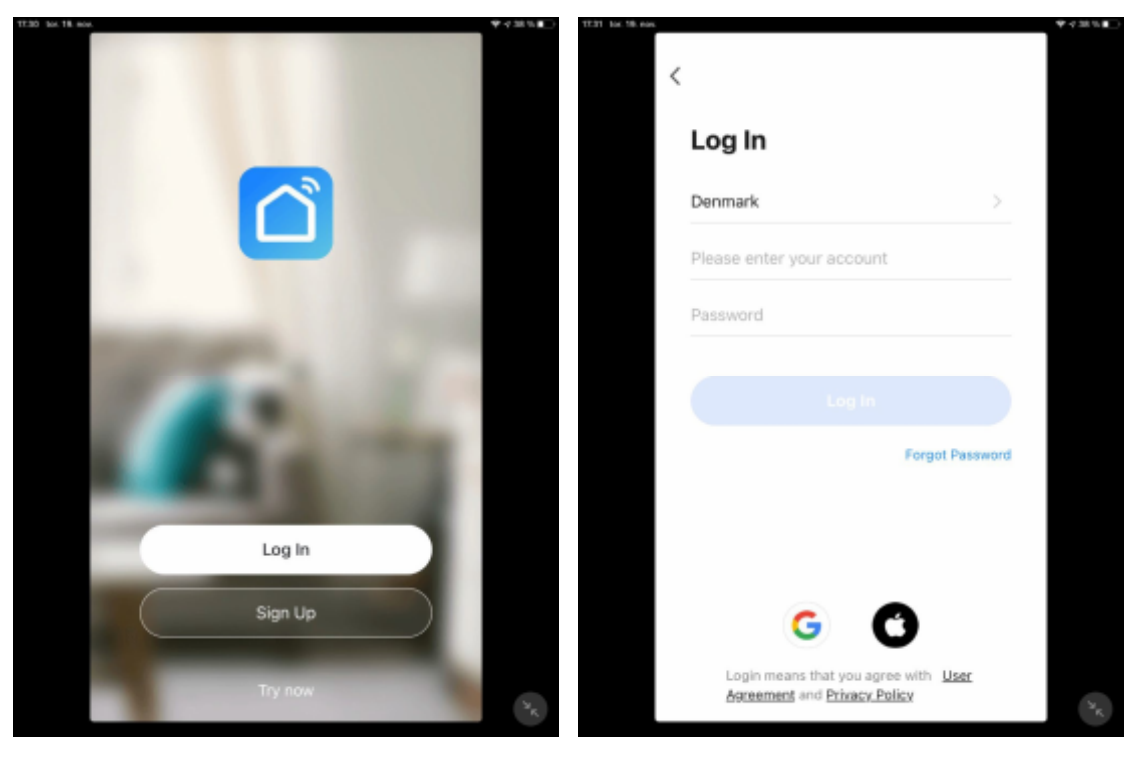

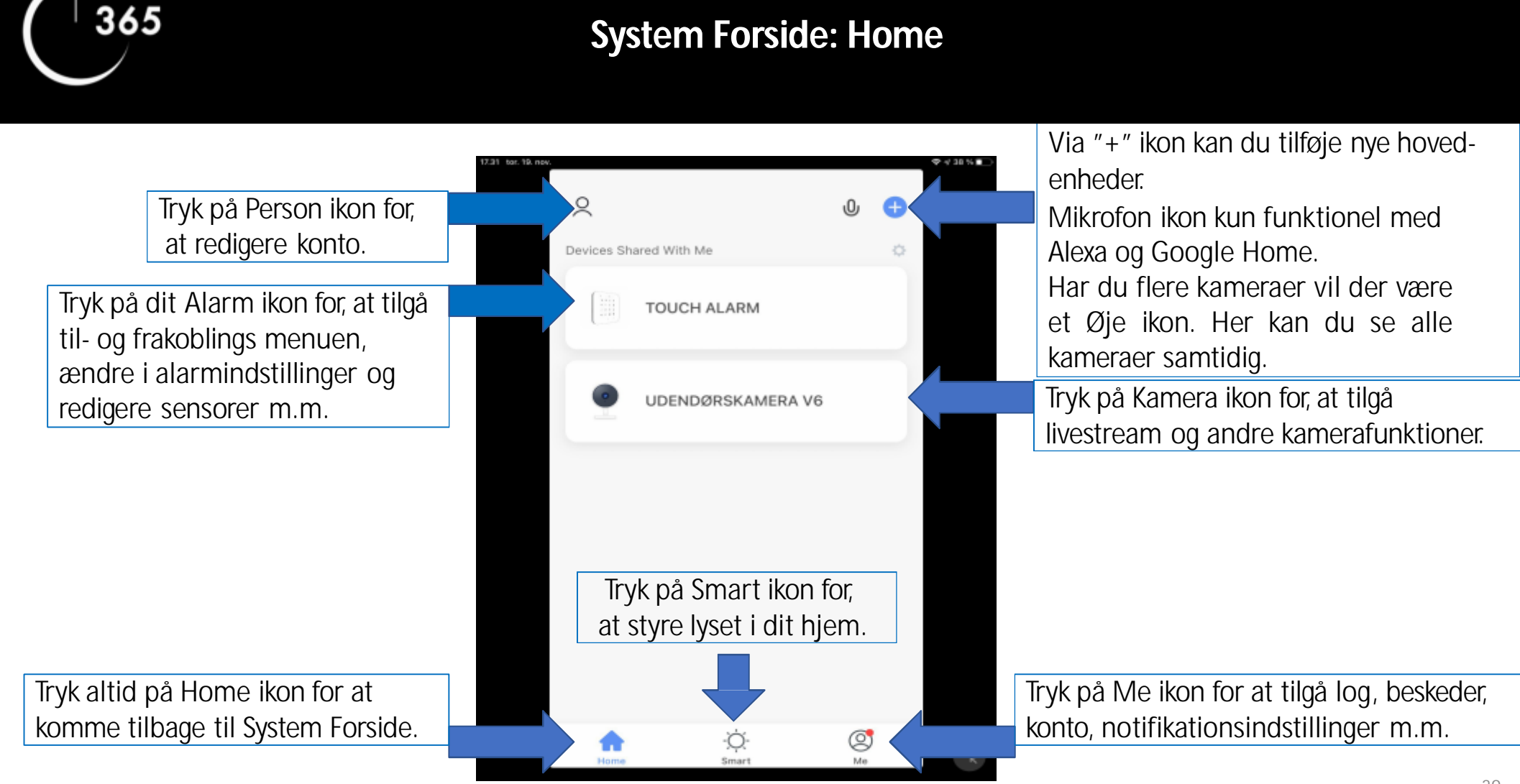

Copyright 2020ALARM365

LARM

## **Til- & Frakoblingsmenu** Her gennemgås hvordan du ser livestream, finder optagelser lagret på

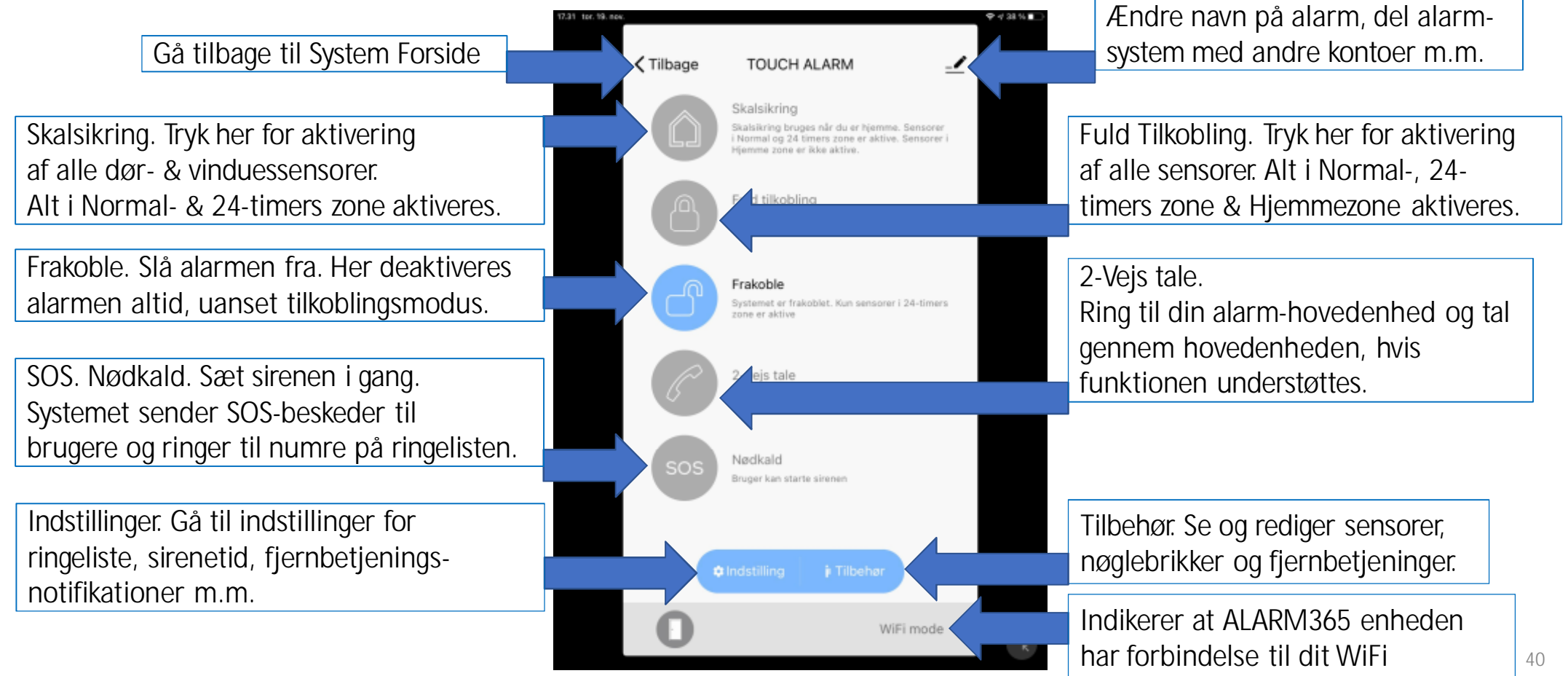

Copyright 2020ALARM365

ARM 365

## **Source Alarm indstillinger** and the set of the set of the set of the set of the set of the set of the set of the set of the set of the set of the set of the set of the set of the set of the set of the set of the set of th Her gennemgås hvordan du ser livestream, finder optagelser lagret på

Indtast Security Code for Google Home, hvis du har Google Home.

LARM 365

Rediger din alarms ringeliste og SMS-liste Se "Ringeliste Vejledning" for mere info.

backup SMS beskeder.Det er de 4 cifre (koden) der skal gå forud for kommando, du ønsker at sende ved SMS-betjening

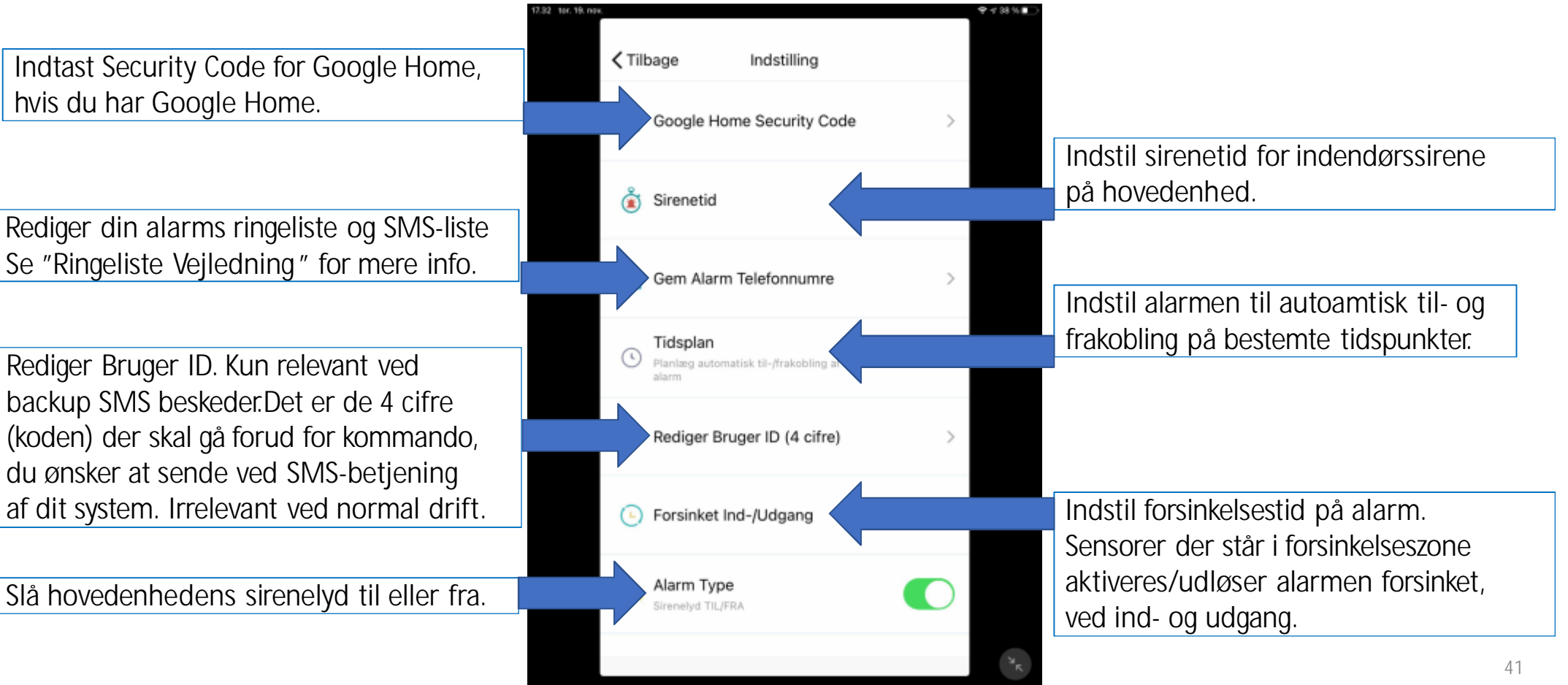

## **Source Alarm indstillinger** and the set of the set of the set of the set of the set of the set of the set of the set of the set of the set of the set of the set of the set of the set of the set of the set of the set of th Her gennemgås hvordan du ser livestream, finder optagelser lagret på

Ekstra indstillingsmuligheder for ledningsforbundene sensorer.

LARM 365

hændelseslog skal gemmes på SmartLife's servere.

Lokal sirene. Slå til for sirenetest.

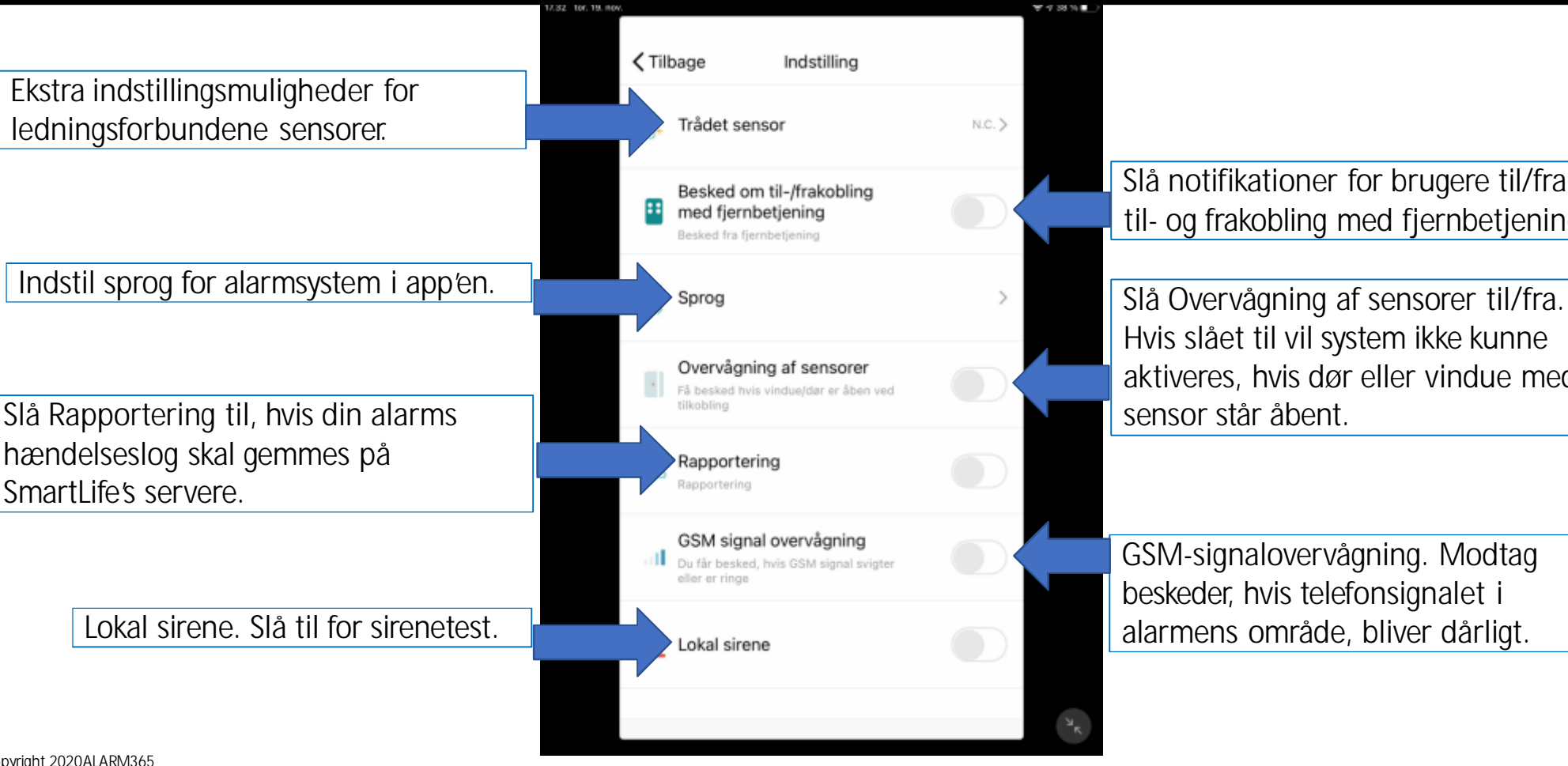

Slå notifikationer for brugere til/fra ved til- og frakobling med fjernbetjening.

aktiveres, hvis dør eller vindue med

GSM-signalovervågning. Modtag beskeder, hvis telefonsignalet i

## **Source Alarm indstillinger** and the set of the set of the set of the set of the set of the set of the set of the set of the set of the set of the set of the set of the set of the set of the set of the set of the set of th Her gennemgås hvordan du ser livestream, finder optagelser lagret på

Tjek saldo på SIM-kort. Denne funktion kan ikke benyttes til saldocheck, hvis du har et taletidskort i din alarm. Tjek saldo via din udbyder. Har du et ALARM365 SIM-kort, skal du slet ikke tænke på at tjekke saldo, tanke op eller lignende.

LARM 365

Indstil fire cifret kode til betjeningspanel og SMS-koder.

Indtast og/eller se dit alarmsystems telefonnummer. Det er dette nummer, som ringer til din ringeliste <sup>i</sup> tilfælde af alarm.

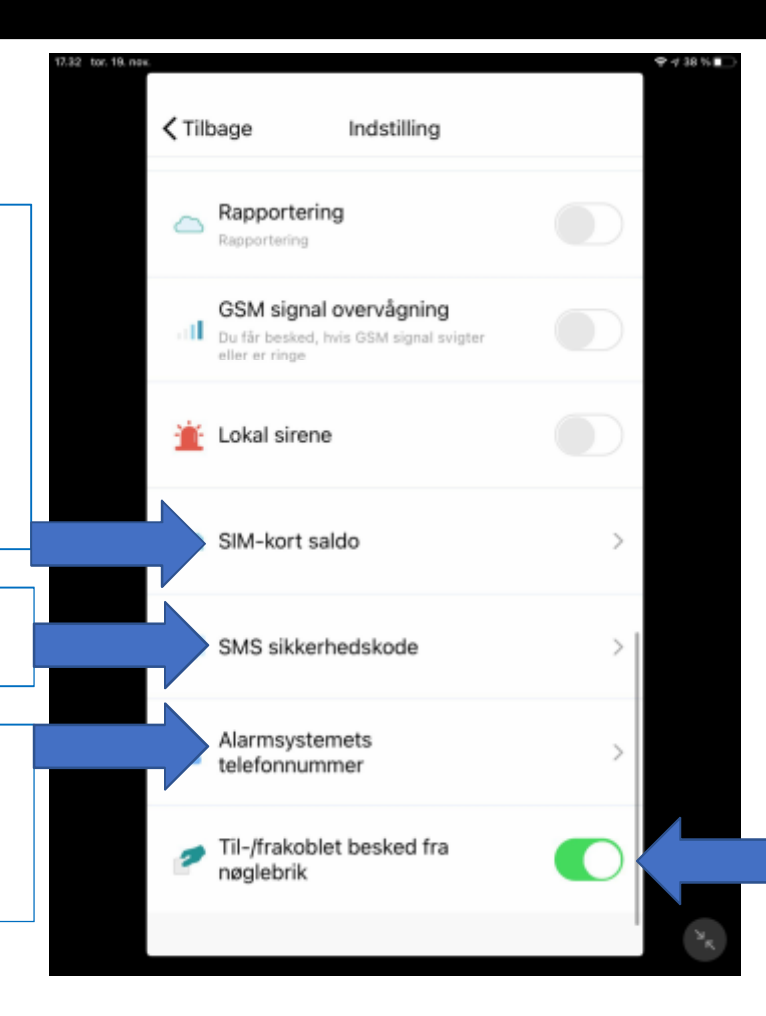

Slå notifikationer for brugere til/fra ved til-/frakobling af alarmsystem med nøglebrik.

# Tilbehørsliste: Sensorer

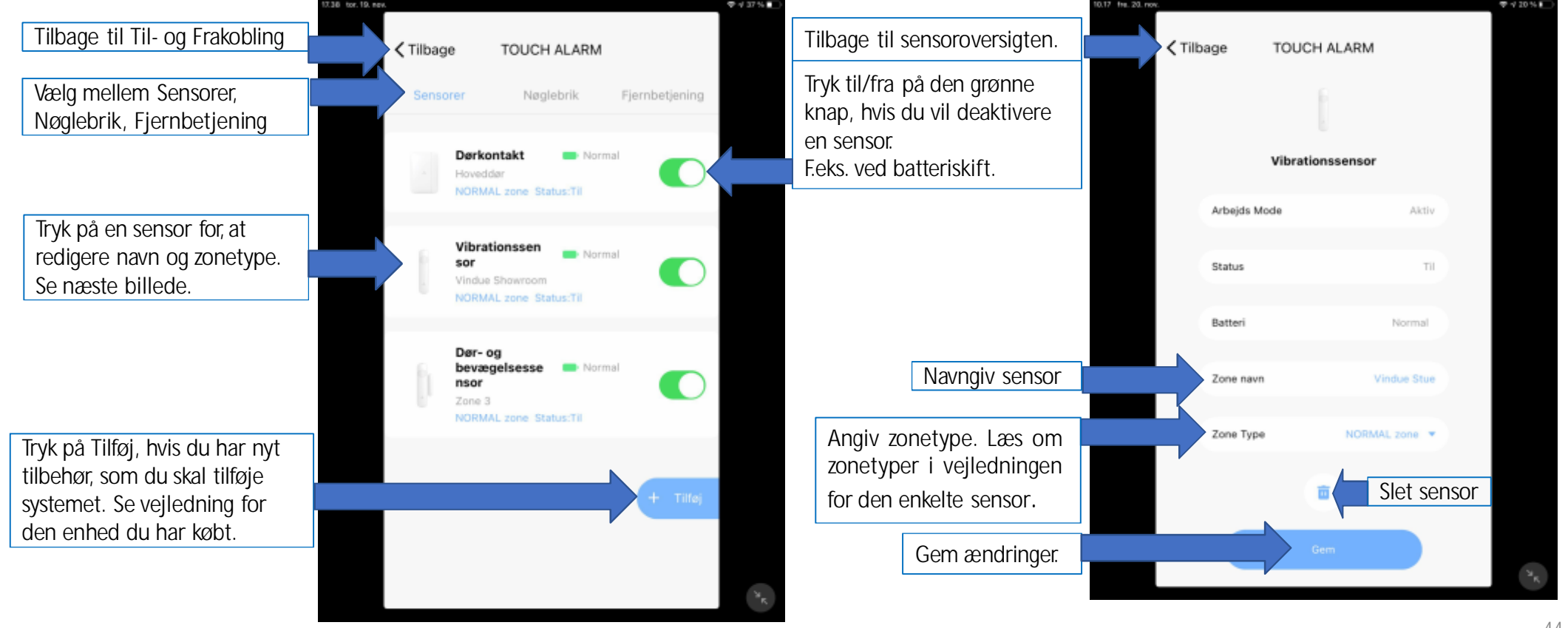

Copyright 2020ALARM365

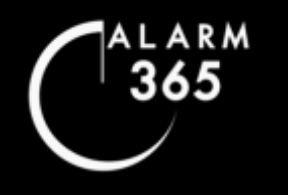

## Tilbehørsliste: Fjernbetjening & Nøglebrik Her gennemgås hvordan du ser livestream, finder optagelser lagret på

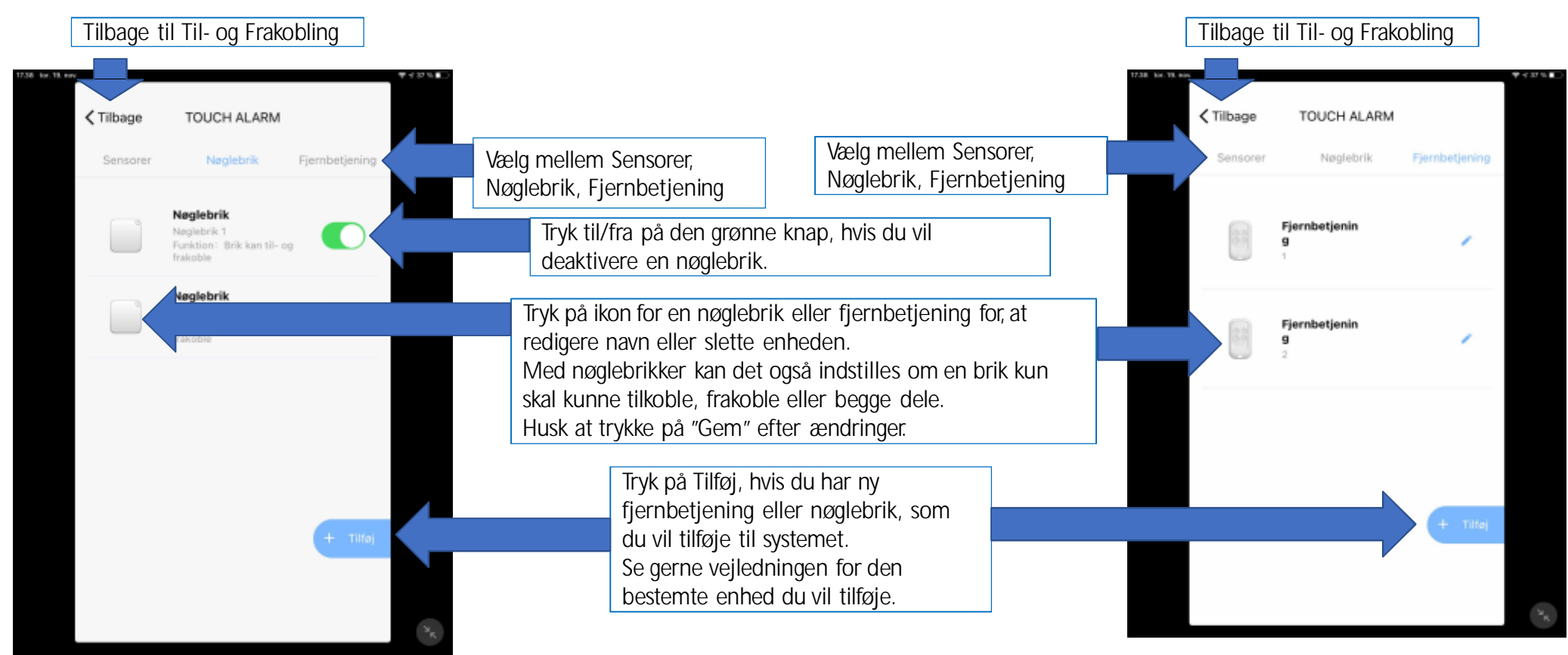

#### **Deling**<br> **C** Del alarm & kameraer med andre brugere Del alarm & kameraer med andre brugere **JUSTER**<br>Deling<br>Deling andre brugere Del alarm & kameraer med andre brugere

Sørg for at personen som du ønsker, at dele med har downloadet SmartLife og oprettet sin egen brugerkonto.

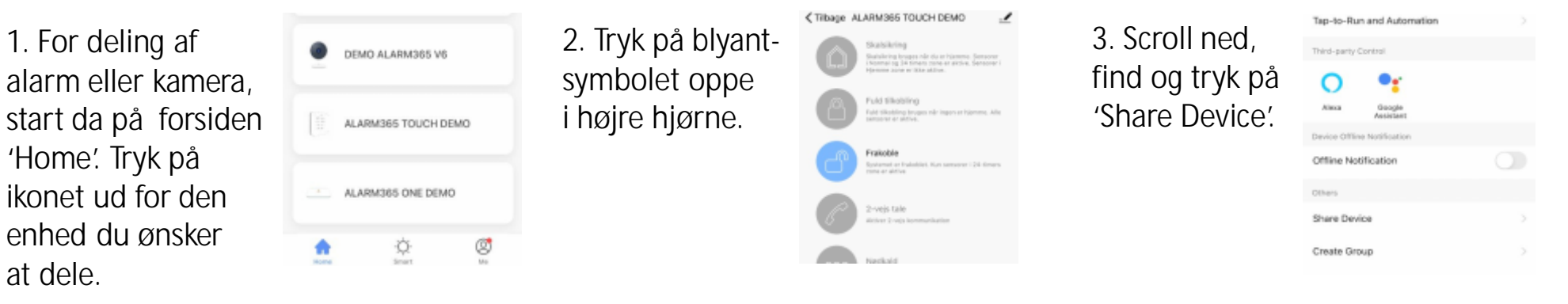

4. Tryk på<br>'Add Sharing' nede i bunden.

**ALARM** 365

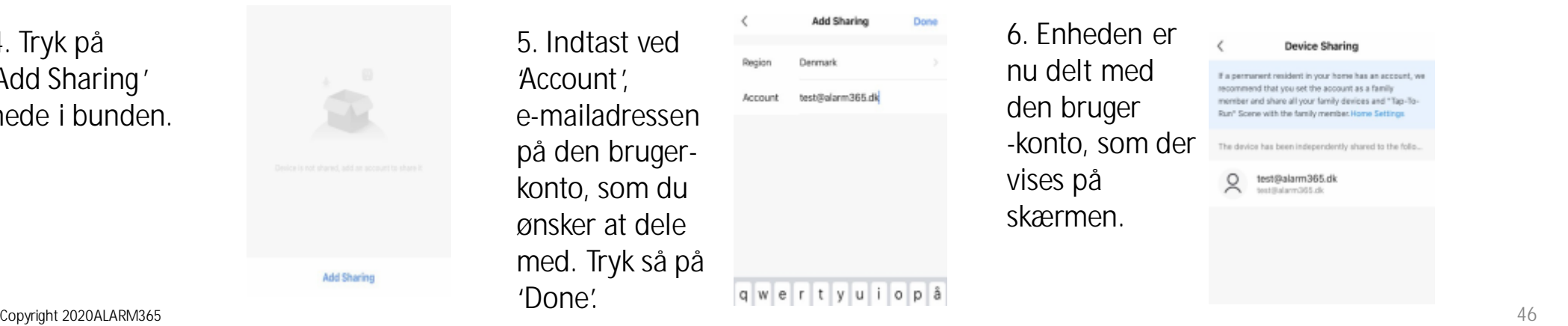

5. Indtast ved 'Account', e-mailadressen på den bruger konto, som du ønsker at dele med. Tryk så på 'Done'.

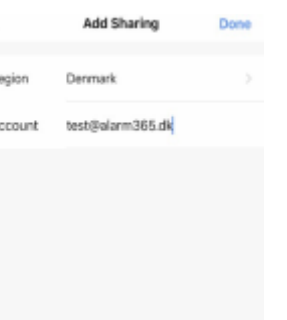

qwertyuiopâ

6. Enheden er nu delt med den bruger vises på skærmen.

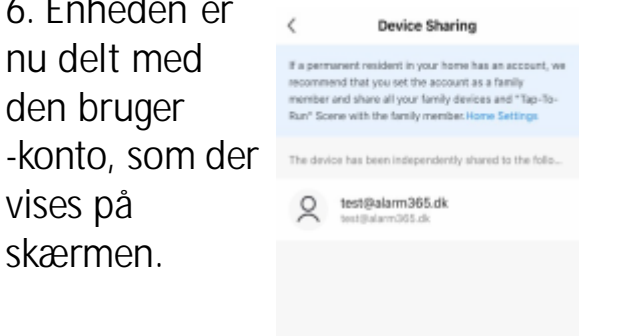

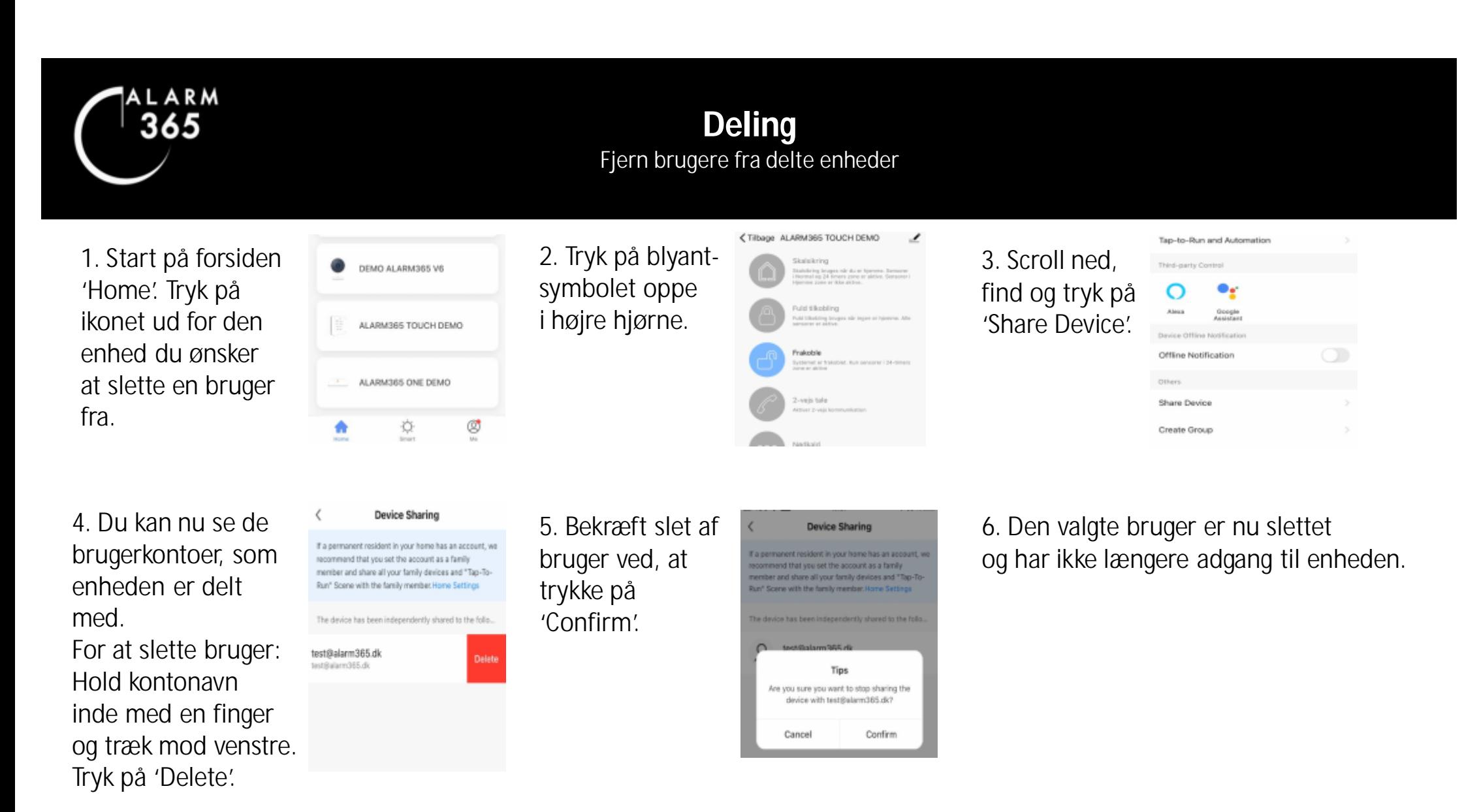

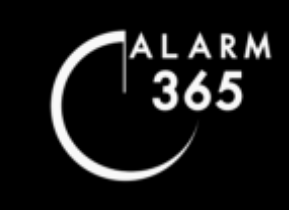

#### **NOTITIKATIONER**<br>Notifikationer til & fra for forskellige enheder Hermandier til & Italion forskelige enheder **JUSTEM IN A LIGHTER**<br>The all the positions of the above and the positions of the above and the positions of the North Bosner and the N **Notifikationer**<br>Motifikationer til & fra for forskellige enheder Notifikationer til & fra for forskellige enheder

App notifikationer for alarmsystemet og diverse kameraenheder kan tilpasses nøjagtig, som man ønsker det ved, at følge vejledningen på de næste tre sider.

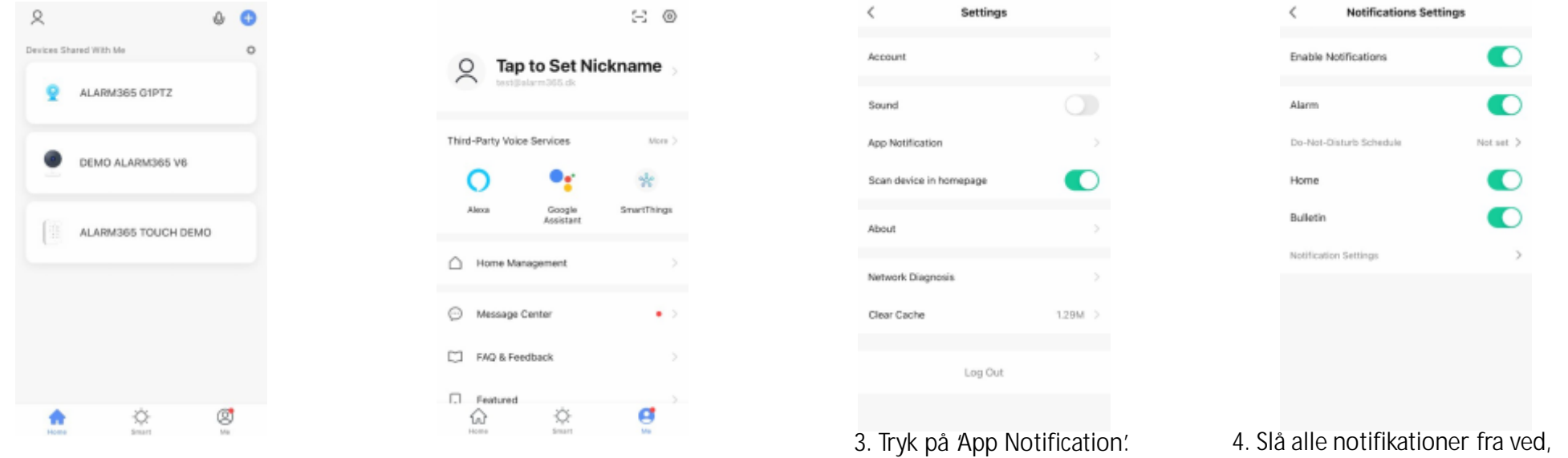

1. På forsiden 'Home' tryk på 'Me'nede i højre hjørne. 2. Tryk på det lille tandhjul- symbol øverst oppe i højre hjørne.

at deaktivere 'Enable Notifications'. Under 'Alarm'tryk på 'Do Not Disturb Schedule' for, at tilpasse notifikationer.

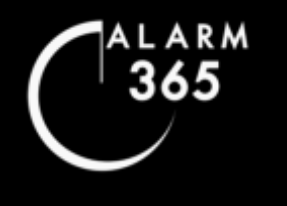

#### **NOTITIKATIONER**<br>Notifikationer til & fra for forskellige enheder Hermandier til & Italion forskelige enheder **JUSTEM IN A LIGHTER**<br>The all the positions of the above and the positions of the above and the positions of the North Bosner and the N **Notifikationer**<br>Motifikationer til & fra for forskellige enheder Notifikationer til & fra for forskellige enheder

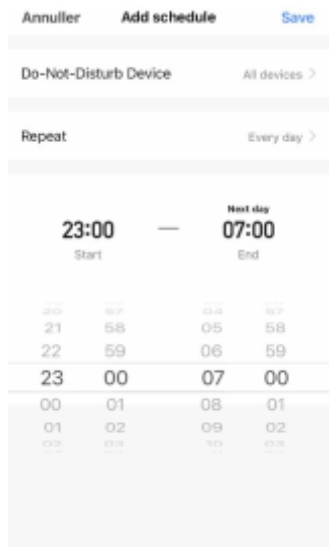

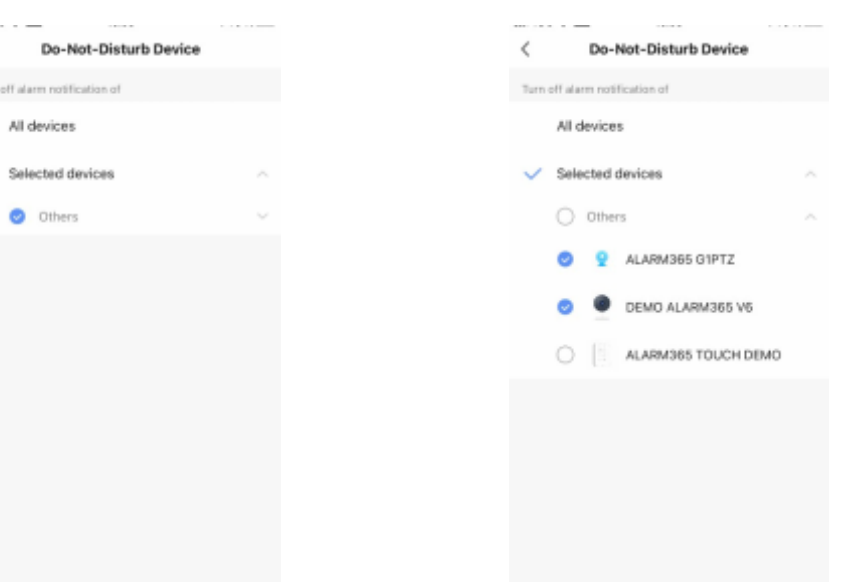

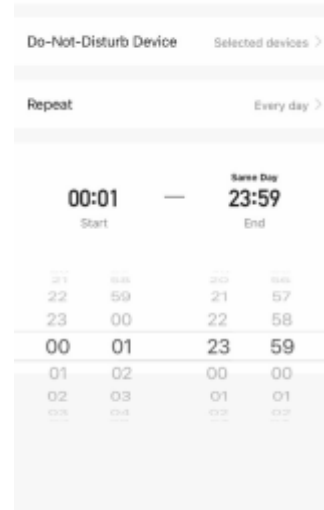

Add schedule

Save

Annuller

5. Ved 'Do-Not-Disturb Device' tryk på 'All Devices'.

6. Tryk på 'Selected devices'og sæt flueben ud for en af de brugerkontoer, som du kan se. Herefter vises enheder, som du kan tilpasse notifikationer for.

Do-Not

Turn off alarm notificati All devices

> $\bullet$ Others

> > 7. Sæt nu flueben ud for de enheder, som du ønsker, at ikke modtage notifikationer fra. Tryk herefter på tilbage-pilen oppe i venstre hjørne.

Copyright 2020ALARM365 **Copyright 2020ALARM365 Copyright 2020ALARM365 Copyright 2020ALARM365** 8. Vælg ud for 'Repeat', hvilke dage du ønsker, at ikke modtage notifikationer for de valgte enheder. Skal det være alle dage, så lad der stå 'Every day'. Sæt herefter tidsinterval for, hvornår de valgte enheder ikke skal sende notifikationer. Skal det være døgnet rundt, sæt da intervallet til

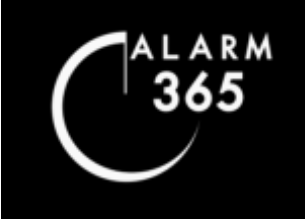

# **Notifikationer**<br>Motifikationer til & fra for forskellige enheder

**NOTITIKATIONER**<br>Notifikationer til & fra for forskellige enheder Hermandier til & Italion forskelige enheder **JUSTEM IN A LIGHTER**<br>The all the positions of the above and the positions of the above and the positions of the North Bosner and the N Notifikationer til & fra for forskellige enheder

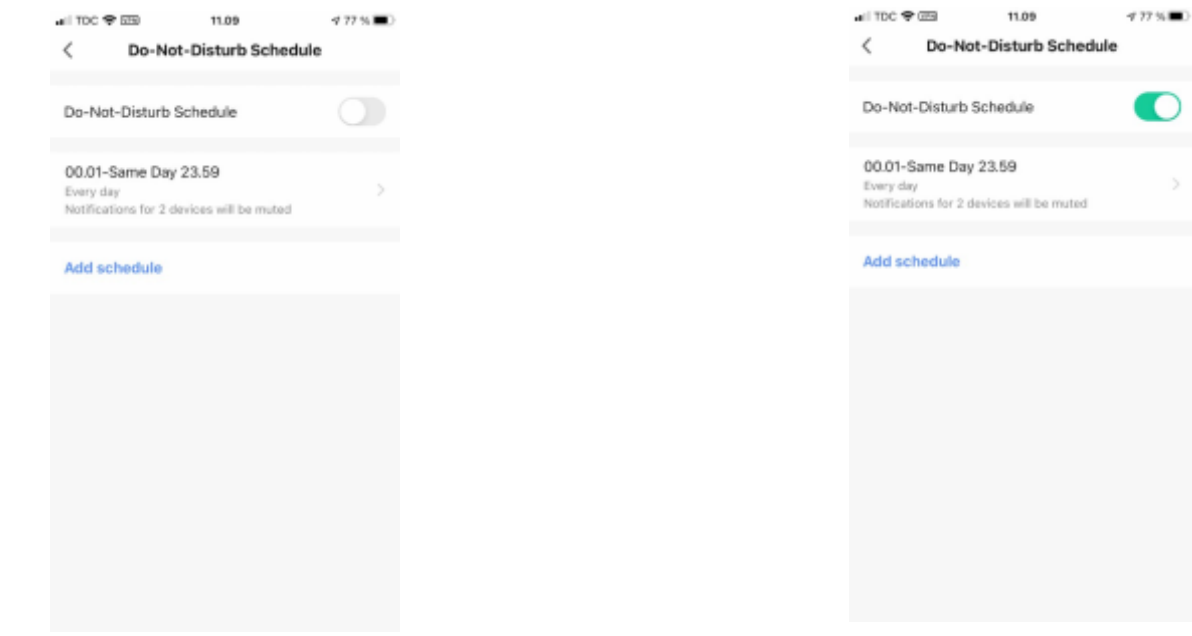

9. For at de nye notifikationsindstillinger er slået til sørg da for, at 'Do-Not-Disturb Schedule'er aktiveret. 10. Når knappen ud for 'Do-Not-Disurb Schedule' lyser grøn, så er de nye notifikationsindstillinger aktive. Du kan nu trykke på tilbageknappen oppe i venstre hjørne. Indstilling af notifikationer efter dit behov er nu tilpasset.

 $\geq$ 

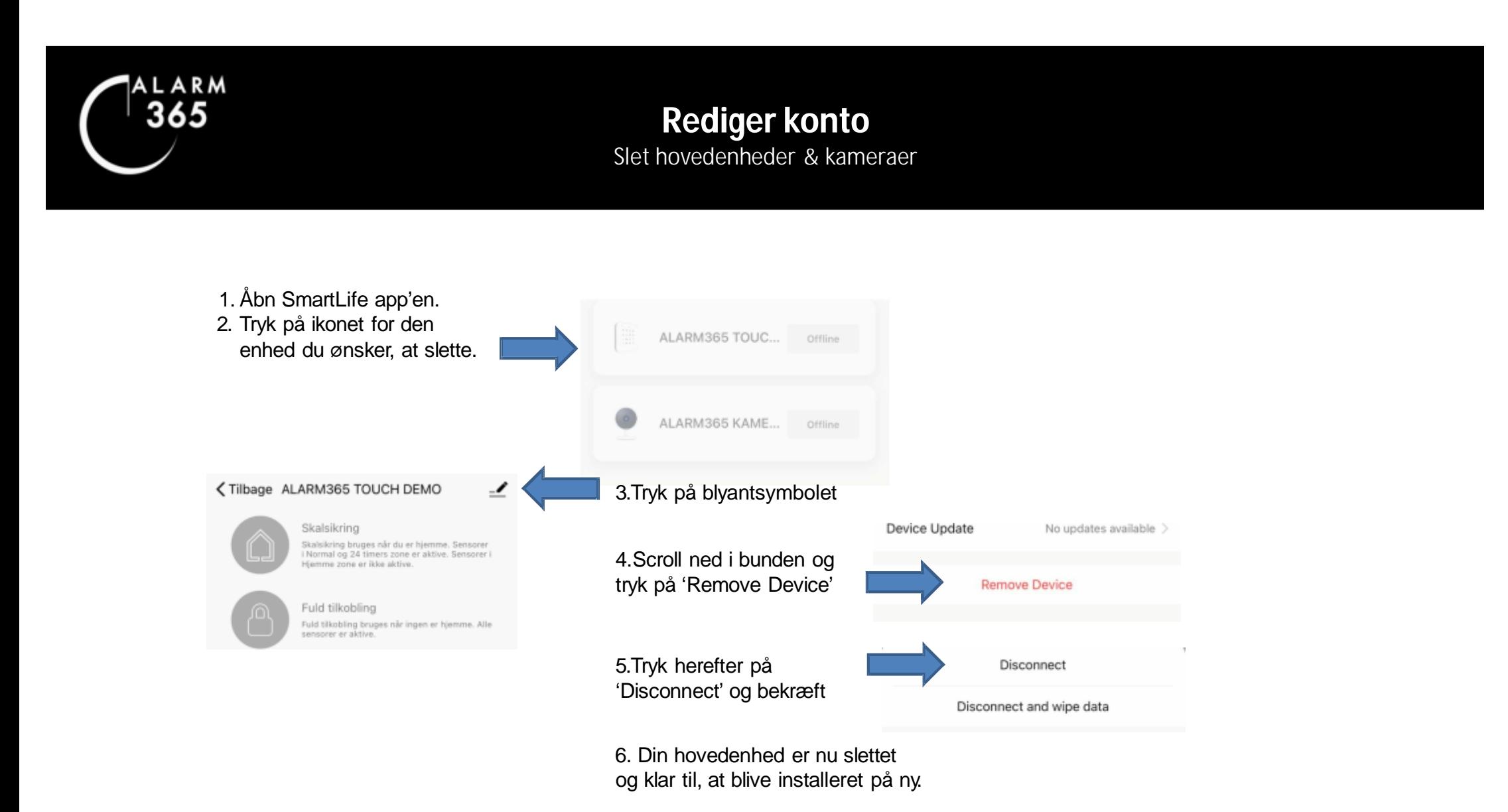

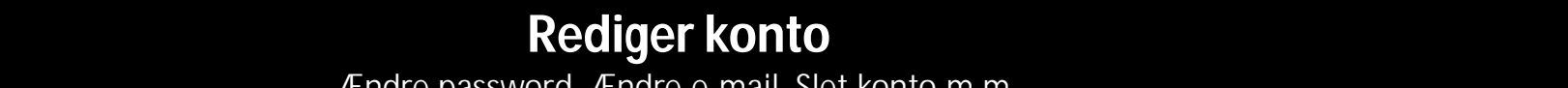

Her gennemgås hvordan du redigerer dine egne kontooplysninger og sletter din konto. **Rediger konto**<br>Endre password, Ændre e-mail, Slet konto m.m. **JUSTER REDIGER KONTO**<br>Andre password, Andre e-mail, Slet konto m.m. Ændre password, Ændre e-mail, Slet konto m.m.

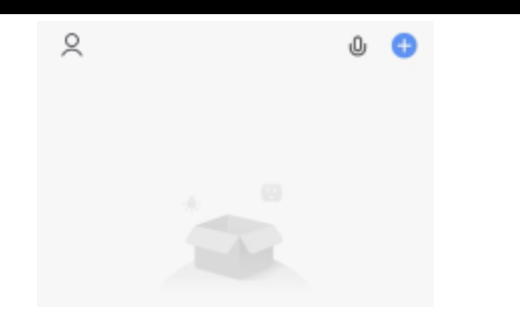

ARM 365

1. Start på forsiden 'Home'. Tryk på person ikonet

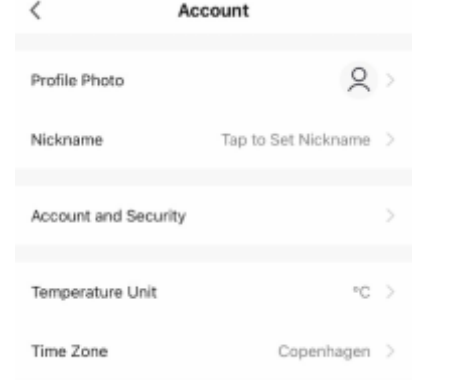

oppe i venstre hjørne. 2. Her kan du uploade et billede til din konto og gå videre til kontoindstillinger via 'Account and Security', hvor du ændrer password, email m.m.

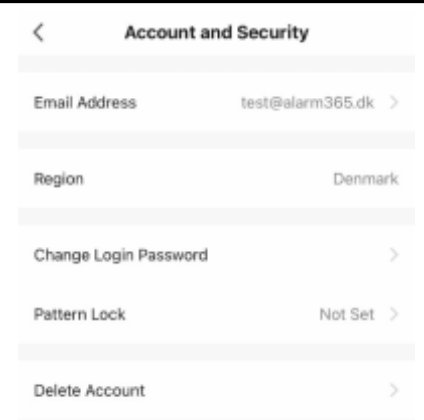

4. Tryk ud for 'Email Address' for at ændre din kontos email adresse. Følg anvisningere.

Tryk på 'Change Login Password'for, at ændre dit password til din konto. Følg anvisningerne.

Tryk på 'Delete Account' for, at slette din konto. Bekræft herefter.

OBS! Ved slet af konto, skal altefterfølgende geninstalleres.  $\blacksquare$ Copyright 2020ALARM365  $\blacksquare$ 

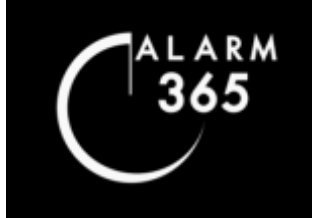

#### Rediger konto<br>Logud Her gennemgås hvordan du logger ud af din brugerkonto. **Her gener de redigerer dit redigerer dine egne kontoonliger og sletter din kontoonliger og som ble ander din kontoonliger og som ble ander din kontoonligerer din kontoon van die redigionel van die redigionel van die redig**  $Log ud$ Log ud

 $\Xi$   $\odot$ 

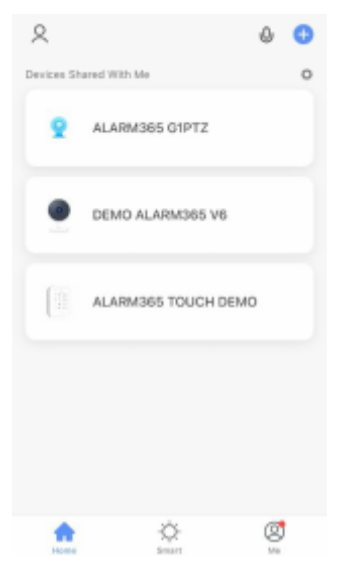

1. På forsiden 'Home' tryk på 'Me'nede i højre hjørne.

Third-Party Voice Services  $Norm$ )  $\bullet_{\mathbf{f}}$  $\circ$  $\frac{1}{2}$ Google<br>Assistant SmartThings Alexa △ Home Management Message Center  $\bullet$  > FAQ & Feedback  $\rightarrow$  $\Box$  Featured  $\bigotimes_{\mathbb{R}\times\mathbb{N}^2}$ ã  $\widehat{\omega}$ 

Tap to Set Nickname

arm SEC 25

 $\mathbf{R}$ 

2. Tryk på det lille tandhjul- symbol øverst oppe i højre hjørne.

| Settings                |         |
|-------------------------|---------|
| Account                 |         |
| Sound                   |         |
| App Notification        |         |
| Scan device in homepage |         |
| About                   |         |
| Network Diagnosis       | 5       |
| Clear Cache             | 1.29M > |
| Log Out                 |         |
|                         |         |
|                         |         |

3. Tryk 'Log Out' nederst.

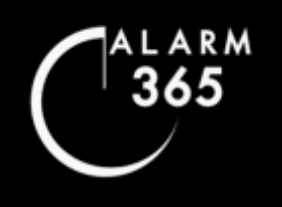

### **REDIGERALSESIOG**<br> **Alarm & Kameraer DELIGERESESIOG**<br>Alarm & Kameraer **Se hændelseslog**<br>Alarm & Kameraer

**HERRY CHECKSONS** Her gennemgås hvordan du redigerer dine egne kontooplysninger og sletter din konto. **NOTIFIKATIONER TIL/FRA**  $H$ an du ser livestream, finder du ser livestream, finder optagelser lagret på ser lagret på på ser lagre på ser lagre på ser lagre på ser lagre på ser lagre på ser lagre på ser lagre på ser lagre på ser lagre på ser lagr

1. Start på forsiden 'Home' og tryk på 'Me' nede i højre hjørne.

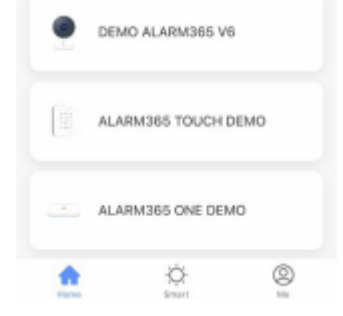

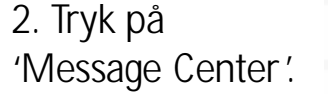

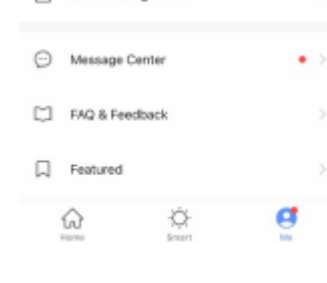

Home Management

3. Øverst ses tre symboler. Klokke symbolet viser dig en log oversigt for alarm  $\sum_{\text{magnations one one}}$ og kameraer. Tryk på en hændelse for, at se hele alarm eller kameralog.

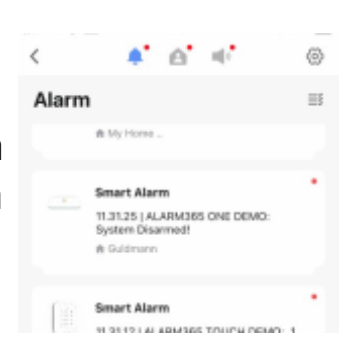

4. Hus-symbolet øverst i midten, at viser oversigt over, hvilke andre kontoer, som alarmsystem og evt. kameraer er blevet delt med.

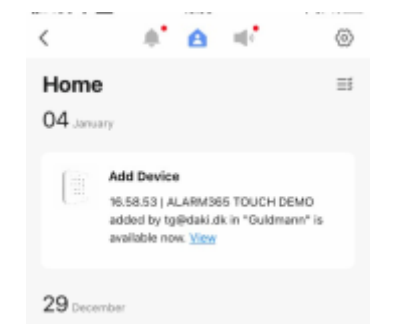

5. Højtaler-symbolet øverst i midten til højre viser oversigt over, hvilke telefoner, tablets, iPads m.m., som er logget på din konto.

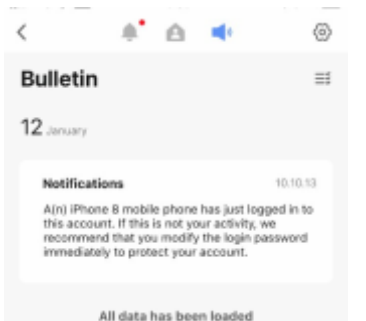

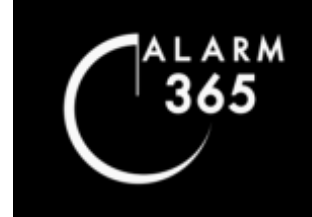

#### **NETVÆTKSSKITT**<br>Geninstallation af ONE & TOUCH  $U$ er in istandation de  $U$ ivestream, finder optagelser lagret på den man de på den man den man den man den man den man den man den man den man den man den man den man den man den man den man den man den man den man den m **JUSTMEL INSSENTERS**<br> **Geninstallation af ONE & TOUCH Juster Vierksskift**<br>Geninstallation af ONE & TOUCH Geninstallation af ONE & TOUCH

### **Slet System**

Før du påbegynder genopsætningen, skal du slette hovedenheden fra din konto i app'en.

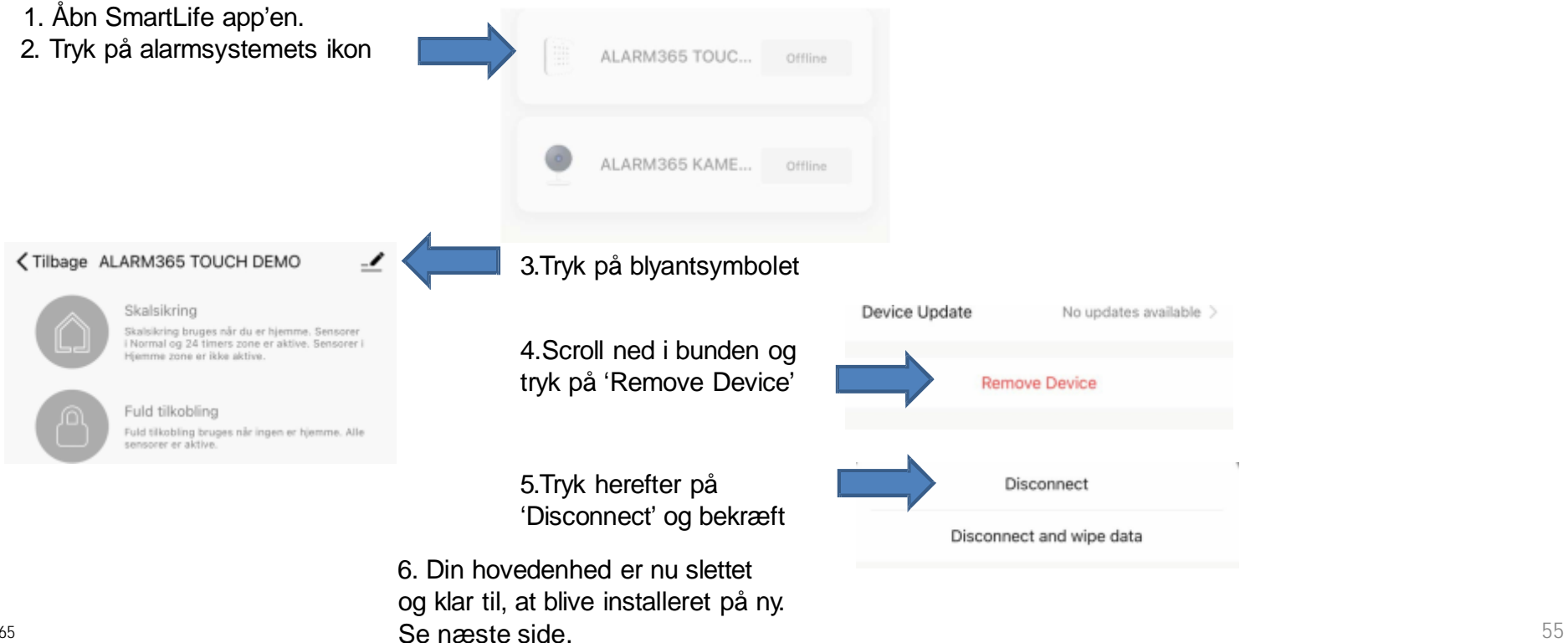

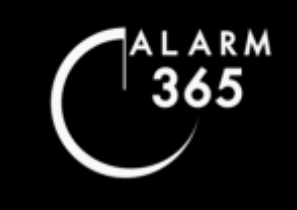

#### **NETVÆTKSSKITT**<br>Geninstallation af ONE & TOUCH  $U$ er in istandation de  $U$ ivestream, finder optagelser lagret på den man de på den man den man den man den man den man den man den man den man den man den man den man den man den man den man den man den man den man den m **JUSTMEL INSSENTERS**<br> **Geninstallation af ONE & TOUCH Juster Vierksskift**<br>Geninstallation af ONE & TOUCH Geninstallation af ONE & TOUCH

Før du begynder, tjek da at Wi-Fi indikatoren øverst til venstre på dit TOUCH-panel blinker hurtigt (flere gange i sekundet). **På ONE skal den store lys-indikator blinke rødt hurtigt.**

For at få Wi-Fi indikatoren til at blinke hurtigt, hold da <sup>\*</sup>**- knappen** inde i 5 sek. på dit TOUCH-panel. **På ONE holdes den sorte LEARN knap på bagsiden under låget inde i 5 sek. Vent et øjeblik.**

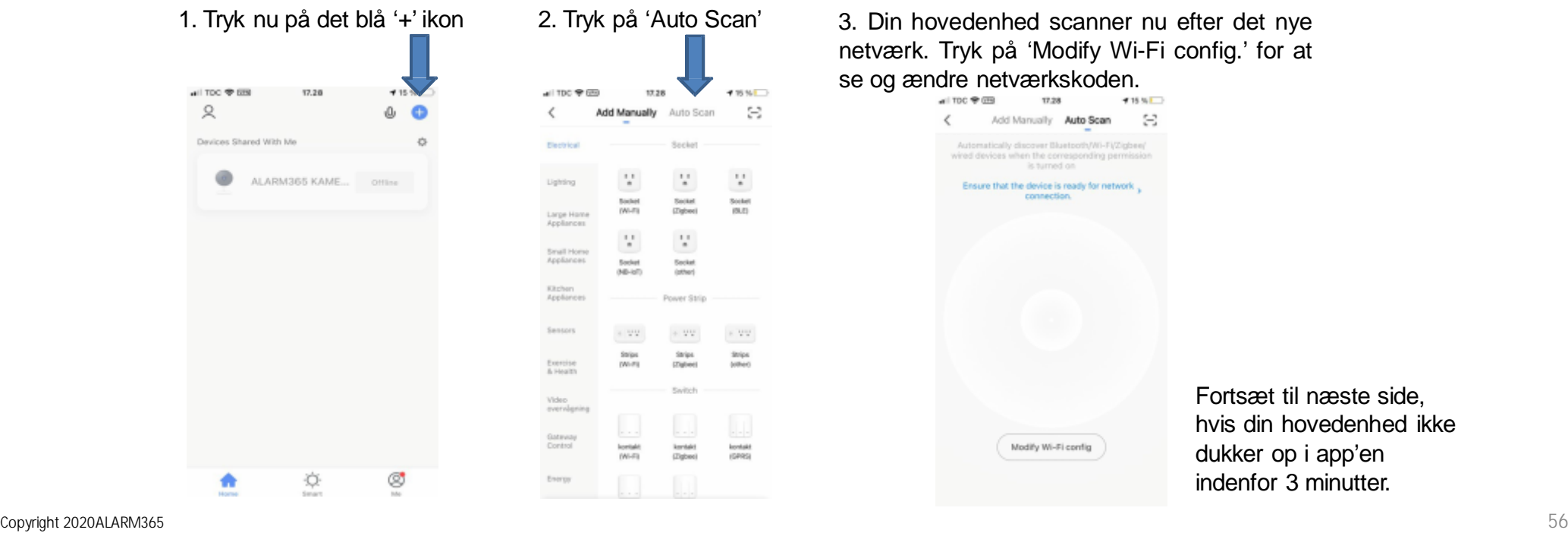

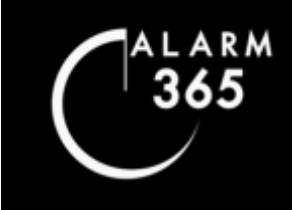

#### **INETVÆTKSSKITT**<br>Geninstallation af ONE & TOUCH HER GENERAL DU REDIGERER DU REDIGERER DER EGNE KONTOOPLIKE SCHLIJFIKATIONER OG SLETTER DIN KONTONER AT TIL 1999 SOMETING AT 1999 SOMETING AT 1999 SOMETING AT 1999 SOMETING AT 1999 SOMETING AT 1999 SOMETING AT 1999 SOMETING  $U$ er in istandation de  $U$ ivestream, finder optagelser lagret på den man de på den man den man den man den man den man den man den man den man den man den man den man den man den man den man den man den man den man den m **JUSTMEL INSSENTERS**<br> **Geninstallation af ONE & TOUCH Juster Vierksskift**<br>Geninstallation af ONE & TOUCH Geninstallation af ONE & TOUCH

#### Start på forsiden i Smart Life.

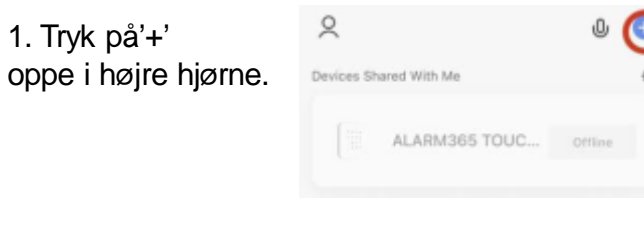

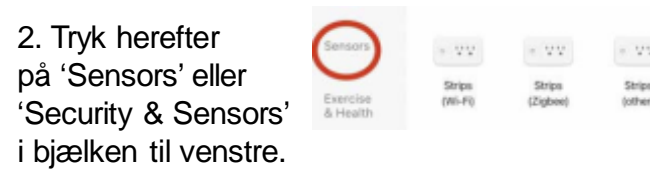

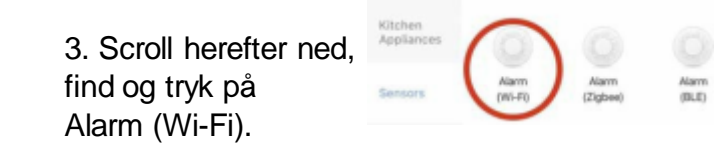

4. Sørg for at din tlf. eller tablet er forbundet til det netværk, som alarmen skal installeres på. Indtast Wi-Fi-/netværkskoden og tryk på 'Next'.

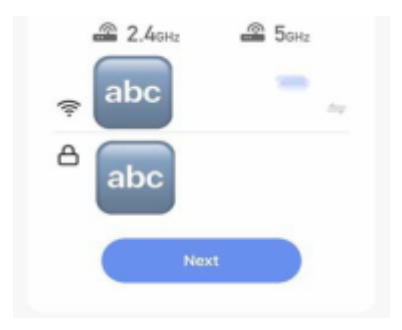

5. Kig nu på din hovedenhed/TOUCH-panel. Blinker Wi-Fi indikatoren oppe i venstre hjørne hurtigt, så kan du fortsætte til næste trin. På ONE skal den den store lys-indikator i midten blinke rødt hurtigt.

Blinker Wi-Fi indikatoren langsomt, så skal du holde **\*-knappen** nederst <sup>i</sup> venstre hjørne inde <sup>5</sup> sek,. indtil du hører en klartone fra TOUCH-panelet. Vent et øjeblik.

På ONE bruges den sorte LEARN-knap på bagsiden under låg ved ledning .

Når Wi-Fi indikatoren på din TOUCH eller ONE begynder, at blinke hurtigt fortsæt til næste trin.

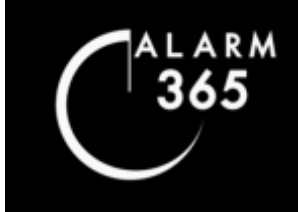

#### **Netværksskift NETVÆTKSSKITT**<br>Geninstallation af ONE & TOUCH  $U$ er in istandation de  $U$ ivestream, finder optagelser lagret på den man de på den man den man den man den man den man den man den man den man den man den man den man den man den man den man den man den man den man den m **JUSTMEL INSSENTERS**<br> **Geninstallation af ONE & TOUCH Juster Vierksskift**<br>Geninstallation af ONE & TOUCH Geninstallation af ONE & TOUCH

6. Sæt flueben ud for 'Confirm the indicator is blinking rapidly' for, at bekræfte at Wi-Fi indikatoren blinker hurtigt. Tryk på Next.

7. Hovedenheden vil nu oprette krypteret forbindelse til din router.

8.Opsætningen på din router er færdig, når ikonet med din hovedenhed vises på skærmen.

9.Lykkedes forbindelsen ikke vises skærmbilledet til højre:. Tryk da på 'Switch to Pairing Mode'og følg anvisningerne i app'en.

Eller start forfra og følg vejledningen på ny.

10.Læs den sidste side i denne vejledning efter fuldført installation af din hovedenhed.

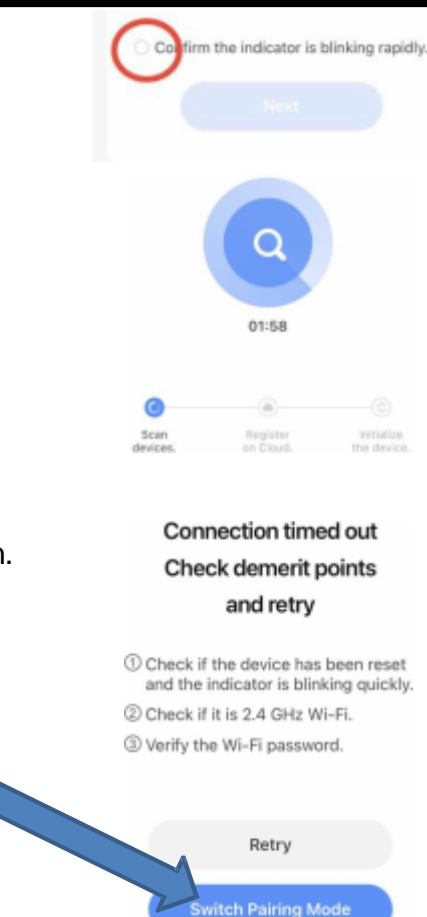

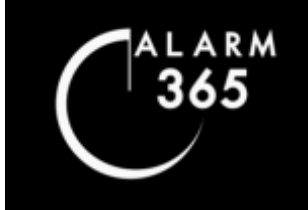

**INETVÆTKSSKITT**<br>Geninstallation af ONE & TOUCH HER GENERAL DU REDIGERER DU REDIGERER DER EGNE KONTOOPLIKE SCHLIJFIKATIONER OG SLETTER DIN KONTONER AT TIL 1999 SOMETING AT 1999 SOMETING AT 1999 SOMETING AT 1999 SOMETING AT 1999 SOMETING AT 1999 SOMETING AT 1999 SOMETING  $U$ er in istandation de  $U$ ivestream, finder optagelser lagret på den man de på den man den man den man den man den man den man den man den man den man den man den man den man den man den man den man den man den man den m **JUSTMEL INSSENTERS**<br> **Geninstallation af ONE & TOUCH Juster Vierksskift**<br>Geninstallation af ONE & TOUCH Geninstallation af ONE & TOUCH

## **Tillykke!**

Din hovedenhed er nu installeret på dit nye netværk. Husk at efterse alle sensorer, fjernbetjeninger, nøglebrikker og indstillinger igen for en sikkerheds skyld.

Læs indholdsfortegnelsen og find det relevante kapitel, hvis du har brug for, at få genopfrisket, hvor og hvordan du ser dine sensorer, indstillinger m.m. i app'en :

> Du finder alle vejledninger på: www.alarm365.dk/support.

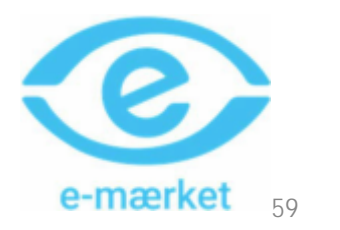